spletnaPOSTAJA d.o.o. agencija kreativnih idej Letališka cesta 33

SpletnaP&STAJA

# KRATKI PRIROČNIK ZA UPORABO SISTEMA 0590/71-000 **BOOSTER**

info@spletna-postaja.com www.spletna-postaja.com

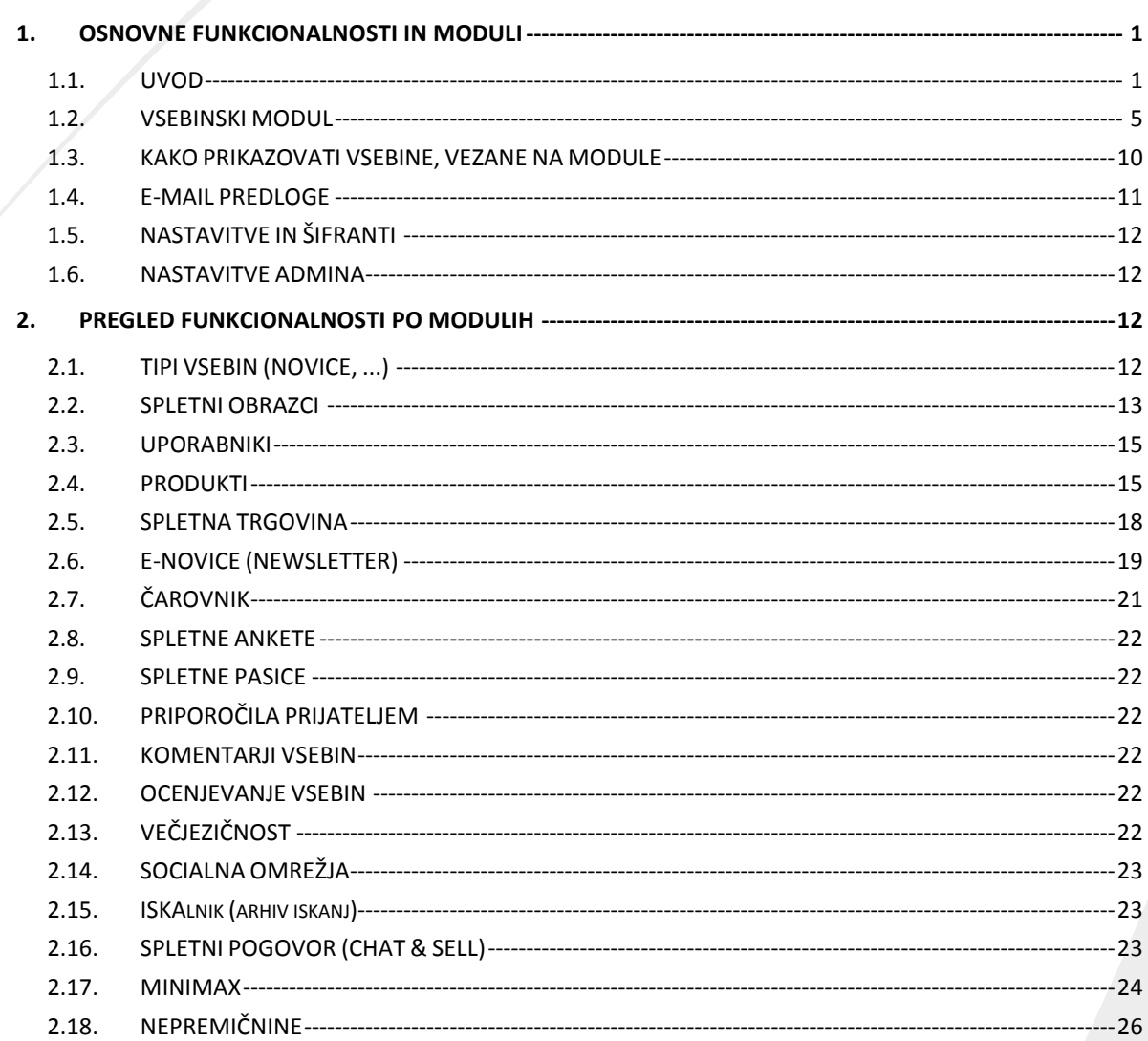

spletnaPOSTAJA d.o.o. Letališka 33 1000 Ljubljana Info: 0590 71 000 info@spletna-postaja.com www.spletna-postaja.com www.misboss.si

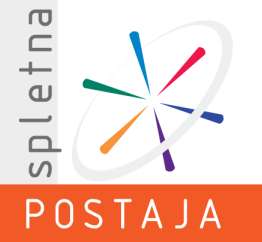

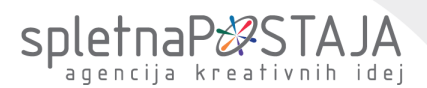

# <span id="page-1-1"></span><span id="page-1-0"></span>**1. OSNOVNE FUNKCIONALNOSTI IN MODULI**

agencija kreativnih idei Letališka cesta 33 1000 Ljubljana

### **1.1. UVOD**

Da bi lahko sami enostavno vzdrževali svojo spletno stran, smo za vas pripravili navodila, kako upravljati s sistemom Mišmaster oz. sistemom za urejanje spletnih Msebinetna-postaja.com

S sistemom Mišmaster boste lahko svojo spletno stran urejali **kjerkoli** in **kadarkoli**, kar vam bo omogočalo, da jo boste ohranjali ažurno. Med drugim boste lahko na povsem enostaven način izvajali osnovne naloge, kot so vnos novega besedila, popravljanje že obstoječih vsebin, vstavljanje novih fotografij v galerijo ali vnašanje aktualnih novic, pa tudi nekoliko bolj specifične, kot sta določanje poslovnih pogojev spletne trgovine ali oblikovanje spletnih obrazcev. V nadaljevanju se bomo na sistem za urejanje vsebin Mišmaster sklicevali z oznako CMS (angleška kratica za izraz "Content Management System").

V sistem se prijavite s podatki, ki ste jih določili na izobraževanju. Če teh podatkov nimate, se obrnite na vodjo projekta.

#### Prijedjeni sla kol Naročnik (uporabnik) V prije Pozdravljeni Administrator  $\circ$ spletnaP\*STAJA mesta<br>• merijsko s tukkro,<br>• weho prikazne vrebine,<br>• veho prikazne vrebine,<br>• spiošna kraka besedila,<br>• pogos la sprašanja. i<br>Vrestile note notice, note dogodke.<br>Dodalje not seznam zapisov - npr. poslovalnice<br>Sezname zapisov lahko politikno kalegorizirale<br>(npr. domače/Me notice). **S. Domov A** Vsebine splet. **E** Tipi vsebin (vprašanja, prijavnice)<br>Karelik si splete obrace po m<br>• koniskiri obrace,<br>• popraševarie,<br>• plijava na dogodek, Dodal le novo skupino uporabnikov ali pa novega<br>uporabnika. Vsi uporabniki, ki se regis tirajo na<br>splehi s kani, se privat lo zapličelo v skupino, ki jo<br>izbera le sanal **⊑ Spletni obrazci &** Uporabniki Spielhe obrazce lahko dodale kuli kipoljubni<br>vorokrazeci ne nozabile dodali čelemali & Produkti C Spletna trgovina Principlet inletna trgnuina V lem sklopu lahko urejale vašo porvativo<br>produklov in vse v zvezi s produklo Administracija spietne trgovine ponula Administracilla spielte ingloadre por<br>• pregled in administracilo nazodi<br>• sezoam promocilistini kod,<br>• definicilo arednos thih popus kov,<br>• definirante nadinos piladila,<br>• definirante nadinos spielta,<br>• definirante nadino  $\rho$  Carovnik products in the V sees of product<br>
• Interface,<br>
• Interface products,<br>
• Interface products,<br>
• Interface products interface,<br>
• Section Capital products,<br>
• Interface interface in products,<br>
• Interface interface,<br>
• Int Spletne ankete IJ **Columbia** Province + leshtco sto Skou do stave,<br>+ seznam po slamih e∹po ro Cil za spomao riramie<br>ov,ki jih upo rabniki miso kupili,a so jih odloz0il v **局 Spletne pasice 2** Priporočila prijateljem Ses lavile all uredile e-mail predioge. To so<br>sporočila, ki se pošljejo kupicu ali skibniku s kan V lem sklopu naldele use naslaufite in Silfanie, k<br>bi Jih lahko uporabijali na spielnem mesik: **Komentarii vsebin** → nasiladite spleinega mesia,<br>→ ledid spleinega mesia,<br>→ firiani držav,<br>→ lipi menijske slukiure, posprafevanje<br>konjakini obraz koniskihi obrazd,<br>narodilo v spielni<br>pohili ku narodila,<br>pošlil prijalelju, **Le** Ocenjevanje vsebin **El Socialna omrežia** Skupek podatkov iz izpolnjenih spletnih obrazcev Arhiv iskanj Prikad use zapise Le E-mail predloge **Ill** podation 虞 Hastavitve in Komentarji vsebin **Mastavitve** admina Prikad use zapise **Ill podation Haročila v spletni trgovini**  $\left( 2\right)$ Prikadi use zapise **Dodal unos**  $\triangle$ . Zapit pomoć **Bluedakes a** Ocene produkta iz strani kupcev Prikadi we zapise Ce potrebujete pomoč pri uporabi urejevalu ka spletu lu vsebiu, uas prost

### **1.1.1. STRUKTURA UREJEVALNIKA SPLETNIH STRANI**

et<sub>na</sub>

 $\overline{\square}$  $\Omega$ 

# spletnaP<sup>2</sup>S

V glavi (1) se skrajno desno nahaja vaš status prijave (torej pod katero uporabniško skupino ste prijavljeni) ter povezava za odjavo iz sistema, ki jo boste potrebovali, pretnogoste zaključili z delom v CMS-ju. Letališka cesta 33

Prek leve navigacije (2) dostopate do vseh menijev, ki so v CMS4ju na voljo. Meni urejevalnika je strukturiran na glavne skupine, vsaka izmed teh skupin pa je lahko razdeljena še v podmenije. Sama menijska struktura se lahko razlikuje glede na zakupljene module (če npr. ne razpolagate s spletno trgovino, se ta sklop ne bo prikazoval v vašem CMS-ju).

Osrednji del (3) predstavlja pregledna plošča (dashboard), prek katere lahko – ravno tako kot prek leve navigacije – dostopate do poljubnega menija.

Pod pregledno ploščo (4) CMS beleži zapise podatkov, ki so jih na vaši spletni strani vnesli obiskovalci: izpolnjene obrazce, naročila v spletni trgovini, komentarje itd.

V nogi (5) se nahajajo kontaktni podatki našega podjetja, ki vam bodo prišli prav v primeru, če se boste soočali s težavami pri uporabi CMS-ja.

### **1.1.2. SKUPNE STRUKTURNE IN VSEBINSKE FUNKCIJE**

### **1.1.2.1. UREJANJE SEZNAMA**

Ikona "Uredi" ( $\overline{\mathbb{Z}}$ ) omogoča, da urejate oz. spreminjate parametre zapisa, ikona "Izbriši"  $(\mathbf{\mathbb{R}})$  pa izvaja brisanje izbranega zapisa.

V kolikor si želite le ogledati lastnosti zapisa (urejanje pa ni omogočeno), kliknete na ikono "Poglej"  $\left( \frac{\Box}{\Box} \right)$ .

### **1.1.2.2. DODAJANJE NOVE VSEBINE**

Dodaj vnos

### **1.1.2.3. SHRANJEVANJE VNOSA**

 $\check{C}$ e kliknete na gumb  $\begin{bmatrix} \begin{bmatrix} \begin{bmatrix} \begin{bmatrix} \begin{bmatrix} \end{bmatrix} \end{bmatrix} \end{bmatrix} \end{bmatrix} \end{bmatrix}$ , se spremembe pri izbranem zapisu shranijo in ostanete v istem oknu.

S klikom na gumb **Shrani in prikaži seznam** shranite spremembe zapisa, obenem pa vas

sistem preusmeri nazaj na seznam zapisov.

Novo vsebino dodate s klikom na

Shrani in odpri nov vnos

Ukaz vam omogoča, da shranite spremembe zapisa, obenem pa se vam odpre novo okno, kamor boste lahko vnesli podatke za enak tip zapisa.

Gumb **Gumb** Shranikot nov vnos vam pride prav v primeru, če ste se pri določenem zapisu odločili za urejanje, vendar opravljenih sprememb nočete shraniti v obstoječem zapisu, temveč želite te spremembe shraniti kot nov vnos.

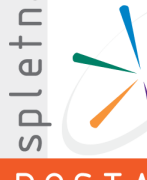

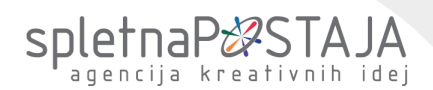

### **1.1.2.4. BRISANJE IN SKRIVANJE VSEBINE**

spletnaPOSTAJA d.o.o., Brisanje več vnosov naenkrat poteka na enostaven način v dveh korakin. Kreativnih idej 1000 Liubliana  $\nabla$   $\nabla$   $\Box$  LG V 3-logo\_lg.jpg 30  $\hat{\textbf{x}}$ **DEV** Microsoft 4-microsoft\_logo.jpg  $40$ × **DEV** Apple 5-Apple-logo.png 50 izberi / umakni vse **Report** Izbriši izbrano 0

### *Prikaz brisanja.*

Pred končnim brisanjem vas sistem še enkrat vpraša, če ste prepričani v brisanje označenih zapisov.

Vseeno priporočamo, da se brisanja izogibate ter vsebine raje skrijete. To vam omogoča tudi, da vsebine po določenem času brez posebnega truda spet prikažete.

```
Skrita vsebina?
                          \Box Ne
```
V tem primeru bo vsebina v administraciji še vedno vidna, na vaši strani pa ne bom več prikazana.

### **1.1.2.5. DRUGI POMEMBNEJŠI GUMBI**

Gumb **i Strukliči** je namenjen razveljavitvi opravljenih sprememb ali zgolj vpogleda v določen zapis. Če se torej pri urejanju (ali ogledu) zapisa premislite in ne želite nadaljevati, s klikom na gumb "Prekliči" prekinete s postopkom.

Gumb  $\Box$  Zapri je namenjen zapiranju okna v katerem se nahajate. Ta gumb vam bo denimo prišel prav pri zapiranju okna za pomoč.

S klikom na gumb **v ponestavi** vpisujete večje število zapisov naenkrat.

### **1.1.2.6. RAZVRSTI PO / GRUPIRAJ PO / DODAJ STOLPEC**

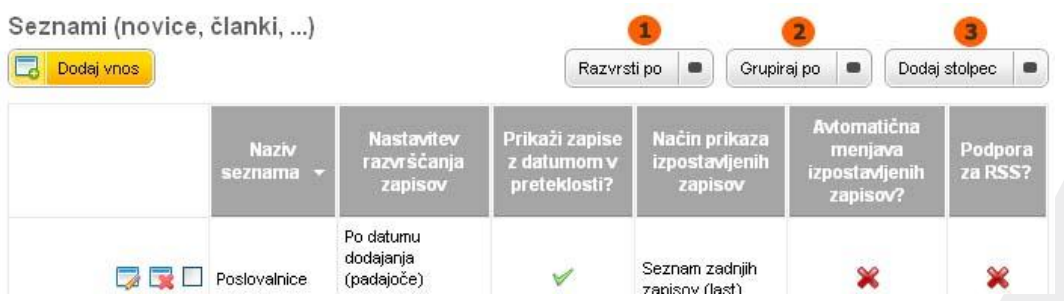

1. Gumb "Razvrsti po" omogoča, da se zapisi razvrstijo glede na lastnost, ki jo določite.

2. "Grupiraj po" omogoča, da se zapisi grupirajo oz. razdelijo po skupinah glede na lastnost, ki jo vi določite.

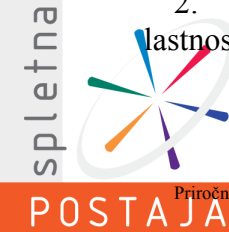

3. Gumb "Dodaj stolpec" omogoča, da se v seznamu zapisov prikaže nov stolpec, katerega<br>pletnaPOSTAJA d.o.o. izberemo iz polj, ki so na voljo.

### **1.1.2.7. ISKALNIK PO VSEBINAH**

agencija kreativnih idej Letališka cesta 33 1000 Liubliana

www.spletna-postaja.com

spletnaP&STAJA

S pomočjo osnovnega in naprednega iskalnika lahko hitro najdete želen zapis.000<br>info@spletna-postaja.com

Napredno Vnesi iskani niz. Ø

### **1.1.2.8. DOLOČANJE VRSTNEGA REDA**

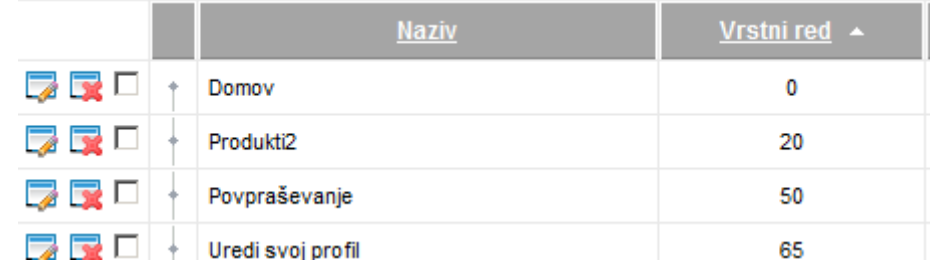

*Vrstni red določa vrednost v stolpcu »Vrstni red«.*

Pri praktično vseh zapisih vam je omogočeno določanje njihovega vrstnega reda. Ko boste urejali določen vnos, boste tako naleteli na opcijo definiranja vrstnega reda. Vsebino lahko namreč umestite kot prvo ali kot zadnjo po vrsti, lahko pa ji sami določite pozicijo.

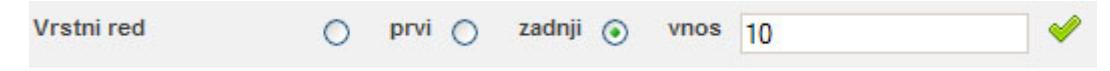

### **1.1.3. HTML UREJEVALNIK**

Pri dodajanju in oblikovanju vsebine vam je na voljo HTML urejevalnik, ki ima po funkcionalnosti podobne lastnosti kot urejevalnik besedil Word.

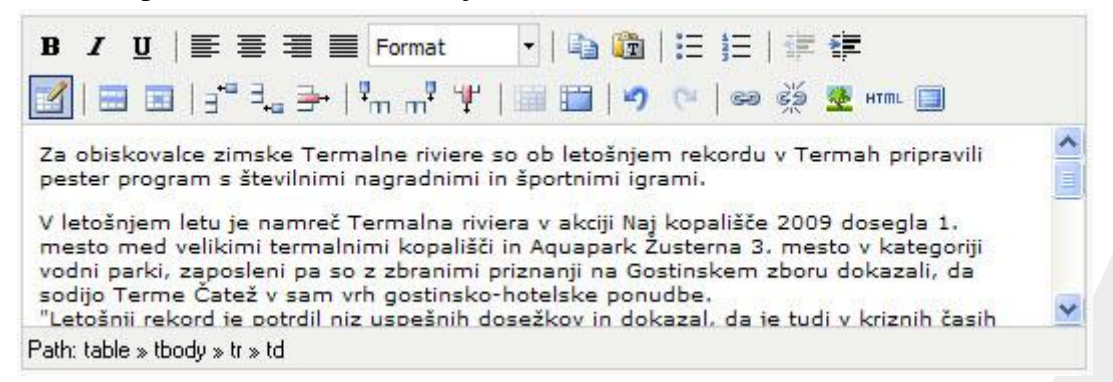

*Urejevalnik z najpomembnejšimi gumbi za urejanje besedila.*

### **Razlaga nekaterih gumbov:**

Dodaj / uredi sliko: s tem ukazom je omogočeno dodajanje slik v tekstovne vsebine. Slike lahko v našem sistemu dodajate na tri načine:

- 1. preko HTML urejevalnika
- 2. kot glavno sliko na vsebino
- kot sliko v galerijo slik.

pletna

 $\Omega$ 

# etnaP&S

0590/71-000

Priporočamo uporabo 2. in 3. točke, saj v tem primeru sistem sam sliko pripravi (pomanjša) za objavo na spletu. agencija kreativnih idei

Sliko morate najprej prenesti iz vašega računalnika na prostor, kjer bo vidna uporabnikom interneta. Kopirate jo torej na strežnik, kjer se že nahaja vaša spletna stran00 Ljubljana

Za nalaganje slike kliknete na spodaj označeni gumb.

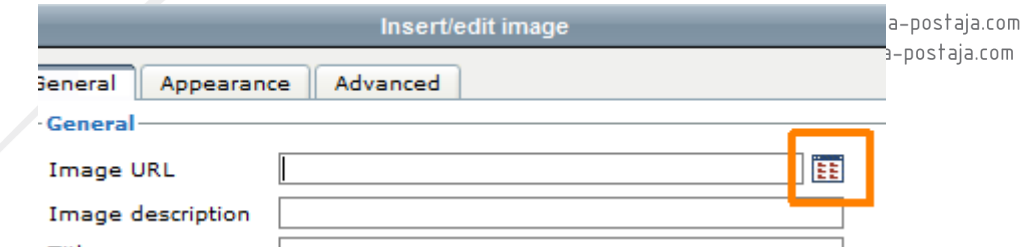

Za nalaganje novih slik na strežnik uporabite ukaz "Upload". Pri tem se vam odpre okno, kjer s klikom na gumb "Choose files" na svojem računalniku izberete poljubno sliko in jo prenesite na strežnik.

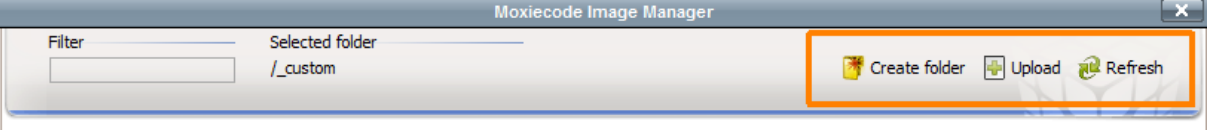

Celozaslonski način urejanja vsebine: s klikom na spodnjo ikono se vam odpre urejevalnik čez cel zaslon, kar omogoča tudi boljši pregled nad samo vsebino. Ko se želite vrniti na prejšnji pogled, ponovno pritisnite na ikono.

### **1.1.4. POMOČ**

Med uporabo CMS-ja boste desno od posameznih izbirnih ali vnosnih polj opazili modro ikono z vprašajem, ki ponazarja pomoč.

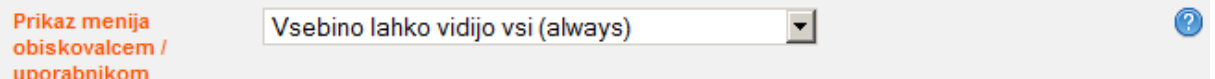

# <span id="page-5-0"></span>**1.2. VSEBINSKI MODUL**

V sklopu »Vsebine splet. mesta« dodajate vsebine, za katere želite, da se prikažejo na vaši spletni strani. Vnos vsebin poteka tako, da najprej določite naziv menija, nato pa na meni vežete vsebine.

### **1.2.1. MENIJSKA STRUKTURA**

Vnos vsebin poteka na način:

- 1. dodajanje menija preko »Menijske strukture«,
- 2. dodajanje vsebine (gumb za dodajanje se pojavi na dnu menijskega vnosa).

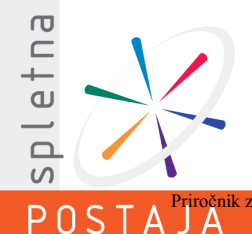

SpletnaP&STAJA Nastavitve za optimizacijo za iskalnike (meta tagi) 日 Shrani in prikaži seznam Shrani 圖 Shrani kot nov vnos Vsebine 口 Dodaj vnos Razvrsti po Grupiraj po e Dodaj stolpec .<br>Pozici ja Prikaz menija<br>obiskovalcem<br><sup>7</sup>uporabnikom .<br>Sebina<br>sebina .<br>Funkcionalno<br>vsebine ۔<br>prika: **Nozis** Navadoa Vsebino lahko Desni **D** R D Anketa (poll) × Anketa 20 stolped vsebina vidilo vsi (right) (normal) (always) Osrednji Vsebino lahko Izpostavljena **DE Vsebina (content)** 0 nas 70 del vsebina vidijo vsi (center) (exposed) (always) Osrednji Navadoa **Vsebino lahko** Kie nas Sebina (content) 100 del vsebina vidijo vsi najdete? (center) (normal) (always) Vsebino lahko Desni Navadna Pogosta vprašanja Pogosta 家口 10039 vidijo vsi stolped vsebina  $(faq)$ vprašanja (right) (normal) (always)

### *Seznam vsebin.*

Gumb za vnos vsebine se pojavi potem, ko shranite menijski vnos.

Razlaga nekaterih polj pri vnosu menija:

- o Element v menijski strukturi: izberite v primeru, ko želite dodati podmeni določenega menija (nadmeni izberite s seznama).
- o Tip menija: izberite Glavni meni v primeru, ko želite meni prikazati v glavnem meniju.
- o Skriti meni: izbira te možnosti povzroči, da menijski vnos ni viden na spletnem mestu, kljub temu pa je dostopen prek vpisanega URL naslova.

Primer: »Nasvet leta« želite objaviti na svoji strani, ki je ne želite uvrstiti med druge menijske vnose, pač pa med besedilo na vhodni strani umestiti povezavo na to stran. Tedaj to stran normalno ustvarite, kopirate URL naslov ter jo prikažete v »Skritem meniju«. S pomočjo URL naslova pa ročno ustvarite povezavo prek HTML urejevalnika.

o Zunanja povezava: v kolikor želite, da meni kaže na zunanjo stran, sem vpišite URL naslov te povezave.

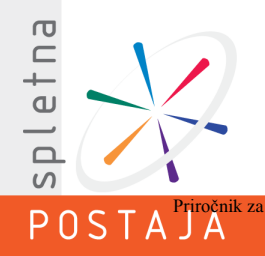

# SpletnaP&STAJA

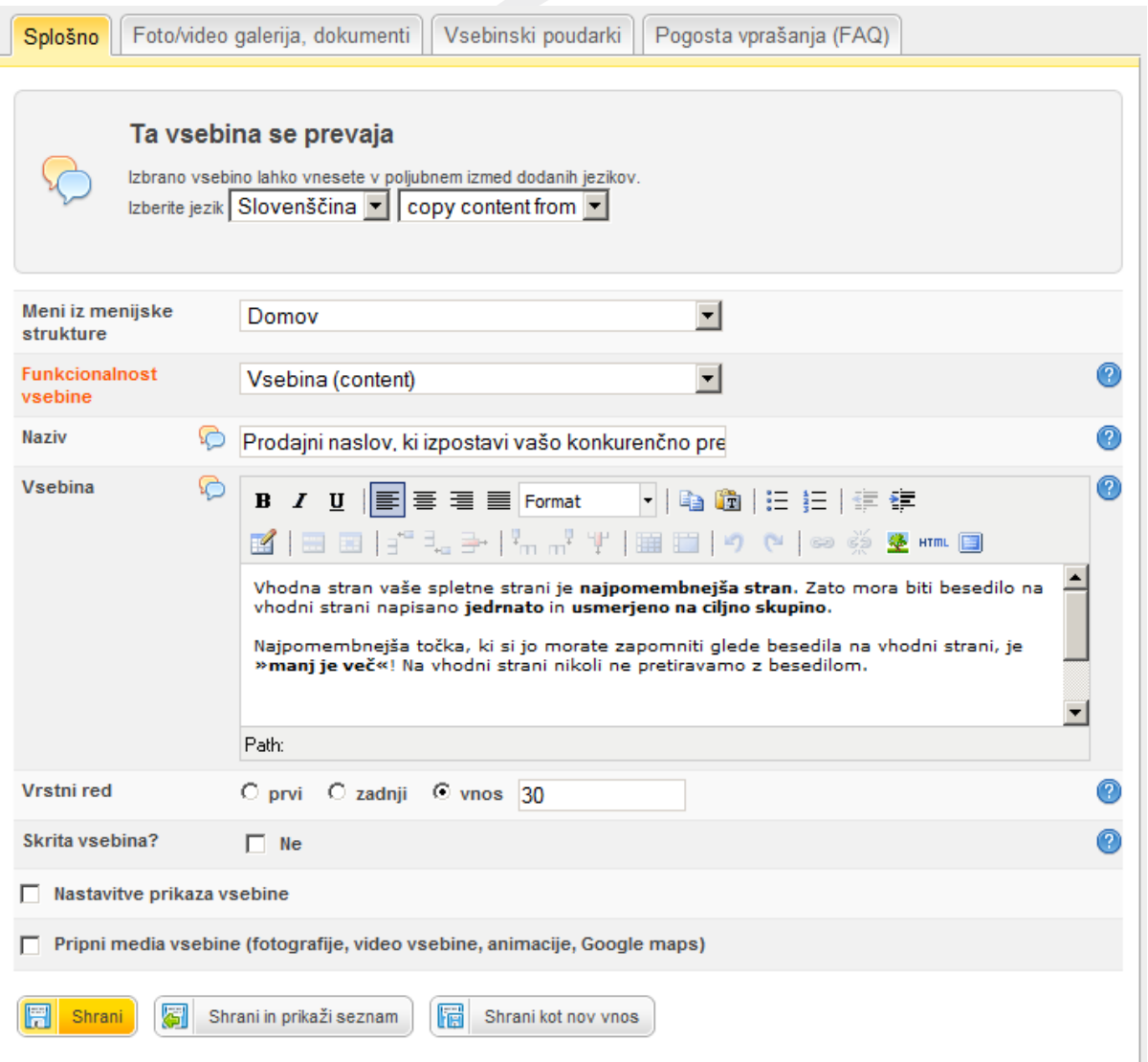

### *Primer vnosa vsebine.*

Razlaga nekaterih polj pri vnosu vsebine. To velja tudi za vnos večine ostalih tipov vsebin:

- o Funkcionalnost vsebine (prikaz možnosti je odvisen od zakupljenih modulov): najpogosteje vnašate običajno vsebino (izberete modul »Vsebina«), v primeru prikaza zapisov, ki so vezani na določen modul, pa izberete primerno funkcionalnost.
- o Prikaz na TAB-u (Nastavitve prikaza vsebine): izberite, ko želite vsebine prikazati v zavihkih. To storite tako, da ustvarite poljubno število vsebin ter jih prikažete na istem TAB-u (torej na npr. »tab1«). Vrstni red zavihkov določite z vrstnim redom vsebine.
- o Pripni media vsebine (fotografije, video vsebine, animacije, Google maps)

Tu lahko naenkrat pripnete le eno izmed omenjenih vsebin. Za dodajanje večjega števila fotografij/video elementov uporabite zavihek »Foto/video galerija, dokumenti«.

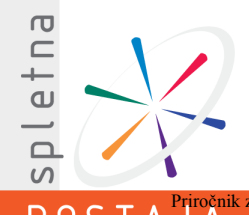

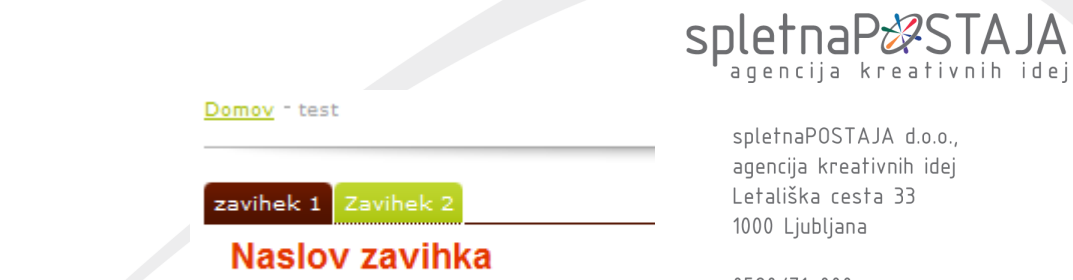

Primer prikaza vsebine v zavihku.

0590/71-000 info@spletna-postaia.com

*Primer prikaza dveh vsebin, ki sta prikazani z zavihki.*

Ko vsebino shranite, se na vrhu pojavijo trije zavihki:

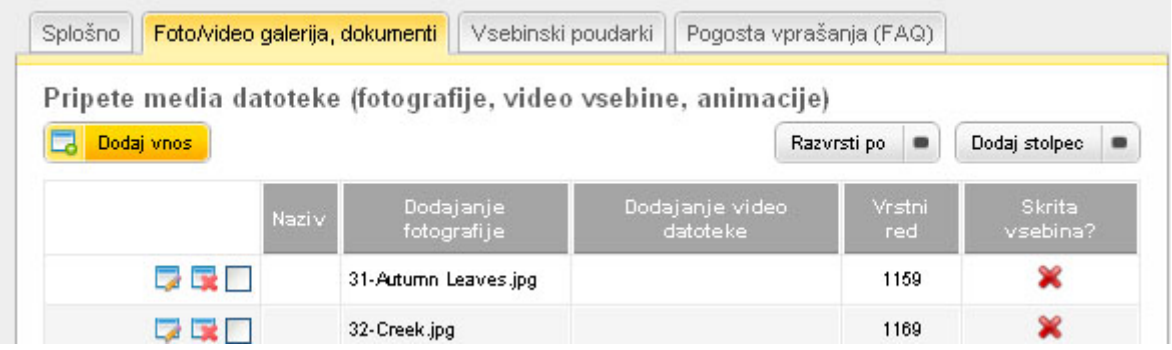

**2. zavihek**: Foto/video galerija, dokumenti

Tu lahko dodajate večje število vsebin ter ustvarite galerijo fotografij/video/animacij ter spisek datotek.

Primer: dodajanje fotografij.

Naenkrat lahko dodate večje število fotografij. Kliknite na gumb »Browse«, označite želene fotografije ter izberite Open/Odpri. Slike bodo pred objavo avtomatično pomanjšane.

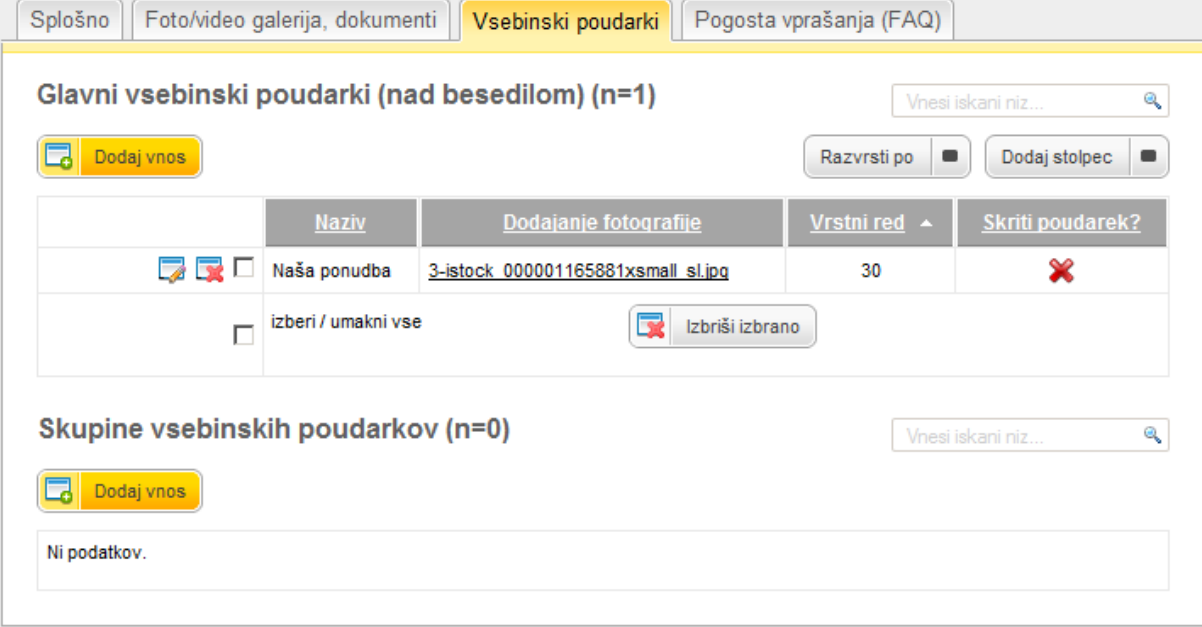

### **3. zavihek**: Vsebinski poudarki

**Glavni vsebinski poudarki** (označeni z rumeno) so prikazani nad vsebino. Njihova glavna značilnost je, da je naenkrat prikazan le en poudarek, interval prehoda med vnešenimi poudarki pa določimo sami. Poudarki lahko vsebujejo besedilo ter povezavo na drugo stran.

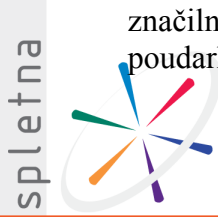

# spletnaP&STAJA

**Skupine vsebinskih poudarkov** (na spodnji sliki je skupina označena z oranžno) so prikazane pod besedilom: vsebujejo naslov skupine ter posamezne vsebinske poudarke.

Najprej kreirate skupino vsebinskih poudarkov ter nato nanjo vežete želene poudarke.

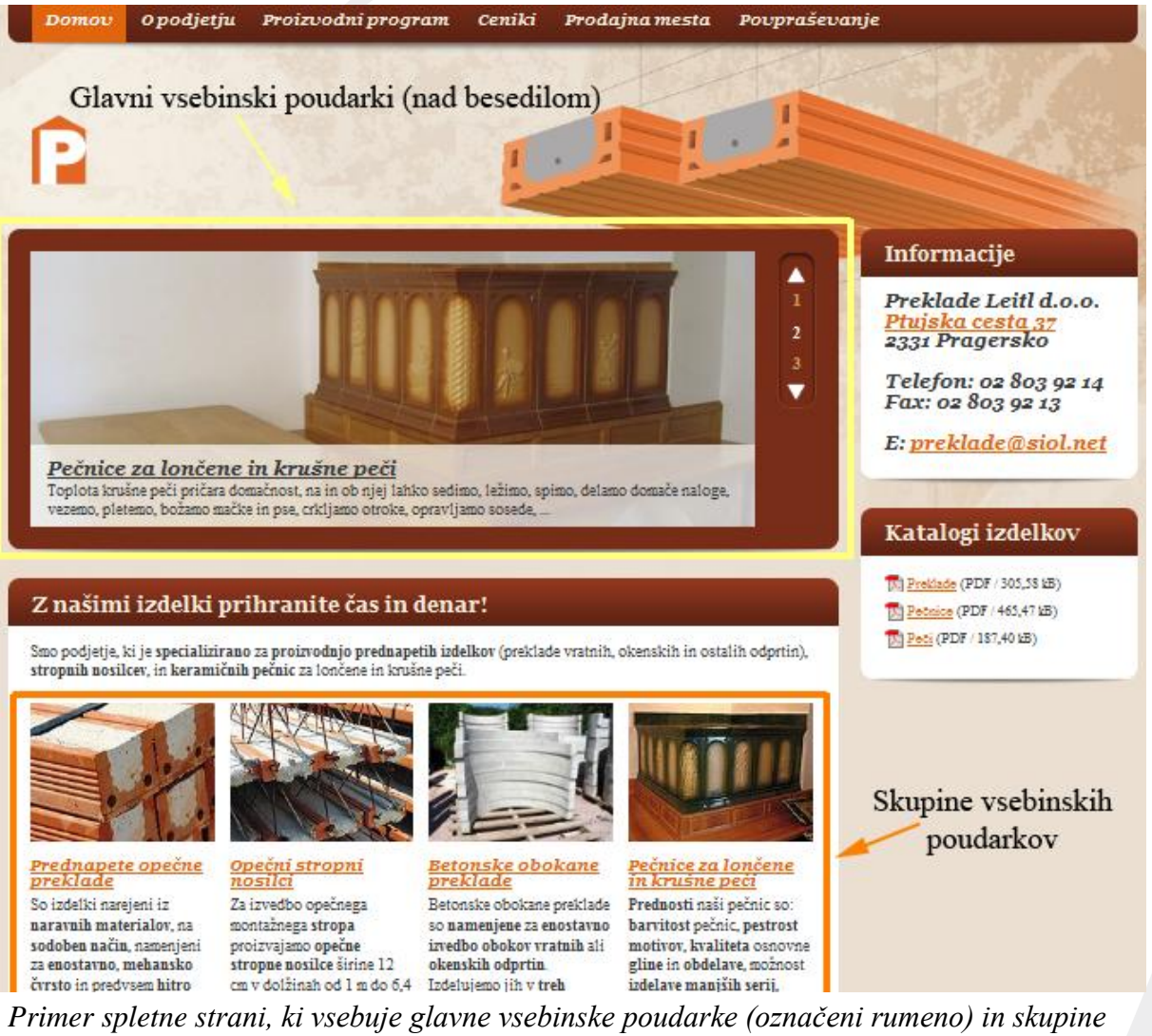

*vsebinskih poudarkov (označeni oranžno).*

### **4. zavihek**: Pogosta vprašanja (FAQ)

Na trenutni vsebini lahko prikažete pogosta vprašanja. Vprašanja morate predhodno vnesti v meni »Vsebine spletnega mesta«  $\rightarrow$  »Pogosta vprašanja (FAQ)«. Ob kreiranju nove vsebine izberite funkcionalnost vsebine »Pogosta vprašanja«. Če vnos v tem koraku shranite, se bodo na spletni strani izpisala vsa vnešena vprašanja. V kolikor želite prikazati le nekatere vnose, na tem zavihku kliknete na gumb »Ponastavi« ter izberete želena vprašanja.

### **1.2.2. VEDNO PRIKAZANE VSEBINE**

Vsebine, ki jih želite prikazati na več straneh vašega spletnega mesta, je priporočljivo vnesti v meniju »Vedno prikazane vsebine«. Tako si prihranite čas, saj vsebino vnesete le enkrat in obenem določite, kje naj se prikazuje.

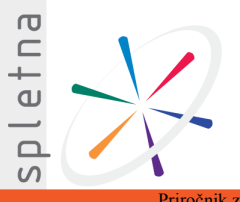

# spletnaP&STA

Vnos je zelo podoben običajnemu vnosu, le da vsebine ne vežete na točno določen meni: To storite s posebno definicijo prikaza na vsebinah: izbirate lahko med<sup>etysk</sup>iha vsebino na spodaj definiranih menijih« in »Prikaži vsebino zgolj na spodaj definiranih menijih«. Izberite možnost, s pomočjo katere boste imeli manj dela pri določanju (ne)prikaza vsebine.

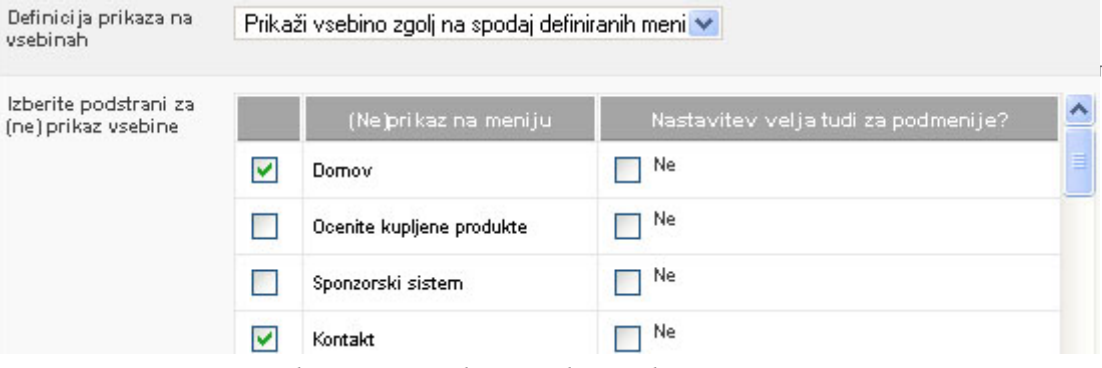

*Določevanje prikaza vedno prikazanih vsebin.*

## **1.2.3. SPLOŠNA KRATKA BESEDILA**

V tem sklopu so shranjena kratka besedila spletnega mesta, kot je npr. ime gumba "Naroči" ali pa besedilo, ki se pojavi po zaključku ocenjevanja kupljenih produktov.

# <span id="page-10-0"></span>**1.3. KAKO PRIKAZOVATI VSEBINE, VEZANE NA MODULE**

Vsem vsebina, ki so del modulov (npr. produkti, ankete), morate določiti, kje na strani naj se prikazujejo.

Primer: vnesli ste produkte, a vseeno niso prikazani nikjer na strani. Razlog za to je ta, da še niste določili, kjer na spletni strani naj se produkti sploh prikazujejo.

Najprej morate kreirati meni "Produkt" in nanj dodati vsebino s funkcionalnostjo "Skupine produktov" (priporočamo prikaz v enem izmed stolpcev) in vsebino s funkcionalnostjo "Seznam produktov" (pozicionirajte jo v center).

To vam dopušča popolno svobodo pri pozicioniranju vsebin na vaši spletni strani.

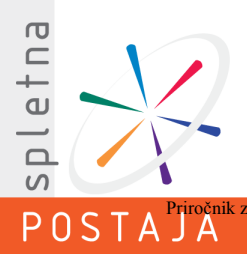

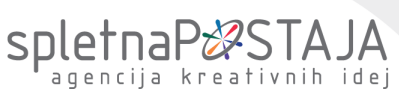

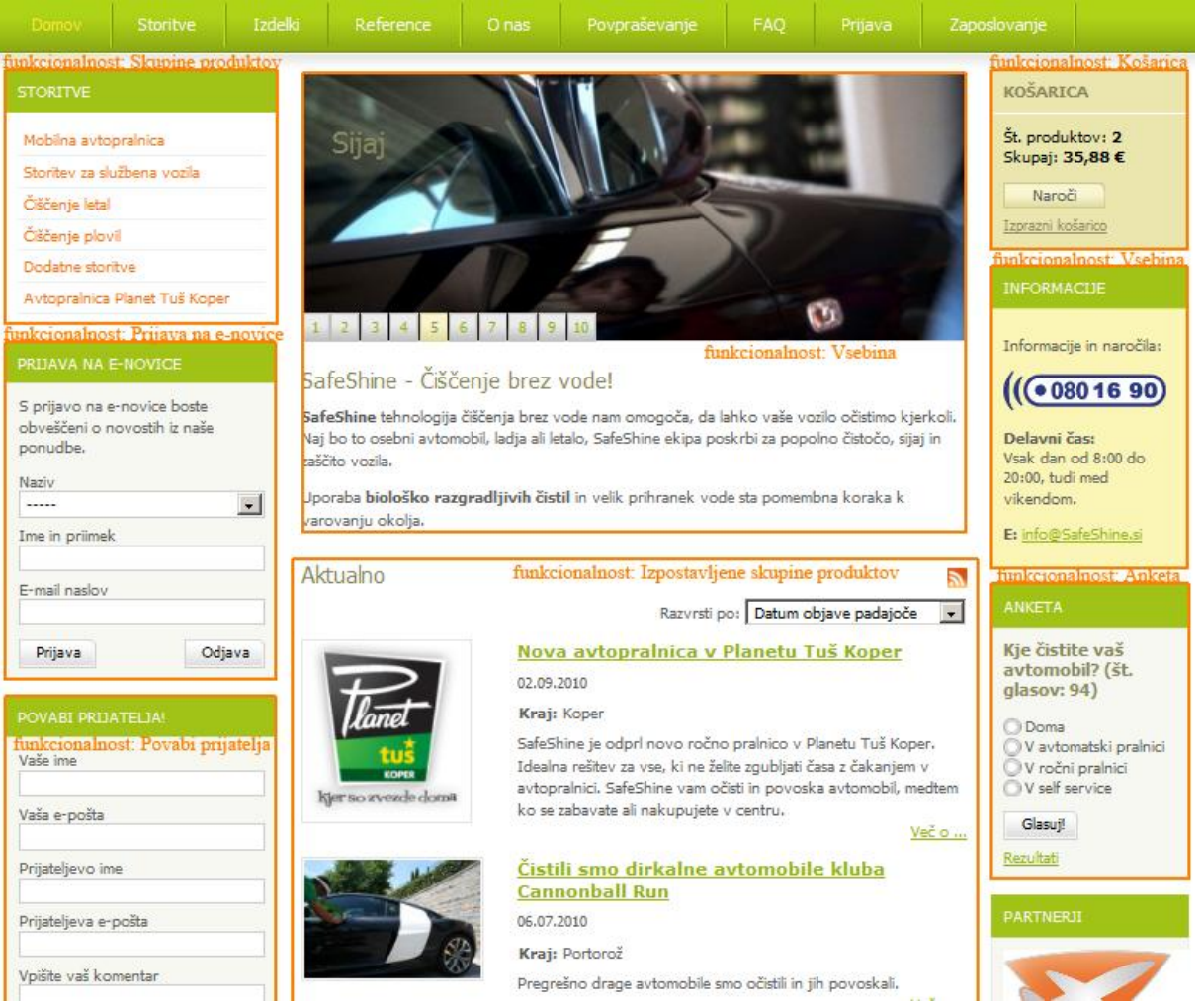

*Primer razčlenitve spletne strani: zgoraj se nahaja modul, ostale vsebine pa so razdeljene v "bokse". Vsaka vsebina ima določeno t.i. funkcionalnost oziroma modul.*

# <span id="page-11-0"></span>**1.4. E-MAIL PREDLOGE**

Ko uporabnik na vaši strani izpolne spletni obrazec ali odda naročilo, sistem avtomatično pošlje email s povratnimi informacijami. Vsebino tega emaila določite v meniju »Email predloge«.

E-mail predlogo sestavite iz več vsebin, pri vsaki mora biti določeno, katera vloga (npr. uporabnik spletnega mesta, administrator) bo vsebino prejel. Vsaka predloga mora imeti vsebino, ki predstavlja naslov (subject) emaila, ter vsebino s spremenljivkami. Za uvoz podatkov iz npr. spletnih obrazcev uporabite spremenljivke, ki ste jih določili ob kreiranju obrazca (polje »Koda za e-mail sporočilo«).

### **1.4.1. PREJEMNIKI E-MAILOV**

Definirate lahko poljubno množico prejemnikov.

Primer: želite, da se kontaktni obrazec pošlje vsem zaposlenim v prodaji. Tu torej dodate novega prejemnika »prodaja« ter izberete ročni vpis emailov. V polje, ki se pojavi, vpišete emaile ločene z vejicami.

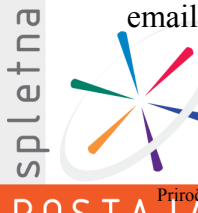

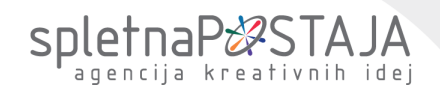

# <span id="page-12-0"></span>**1.5. NASTAVITVE IN ŠIFRANTI**

spletnaPOSTAJA d.o.o.

Sklop Nastavitve in šifranti vam omogoča, da določate nastavitve vaše spletne strani. <sup>idej</sup> V meniju »Nastavitve spletnega mesta" so shranjeni vsi podatki, ki jih potrebuje vaše spletno mesto za optimalno delovanje. Gre za široko paleto nastavitev, kot so denimo koda za GoogleAnalytics, število datotek na eni strani, cena za dostavo ipd. 05 e mastavitve lahko<br>prilagodite svojim želiam prilagodite svojim željam.

Ob vstopu v omenjeni sklop se vam prikaže celoten seznam nastavitev, ki so razvrščene po kategorijah glede na tip funkcionalnosti.

V sklopu »Tipi menijske strukture" lahko definirate svoje lastne tipe menijev, ki vam bodo prišli prav, ko boste želeli določene strani prikazati v čisto posebnem meniju.

## <span id="page-12-1"></span>**1.6. NASTAVITVE ADMINA**

Ta meni vam omogoča ogled uporabniških skupin ter določanje skrbnikov vaše spletne strani.

Med drugim lahko spreminjate gesla za dostop in onemogočate dostop izbranim uporabnikom.

# <span id="page-12-3"></span><span id="page-12-2"></span>**2. PREGLED FUNKCIONALNOSTI PO MODULIH**

# **2.1. TIPI VSEBIN (NOVICE, ...)**

Ta sklop vam omogoča, da definirate poljubne tipe vsebin, ki jih povezujejo določene skupne lastnosti in so na spletni strani prikazani kot množica zapisov iste kategorije. Značilni tipi so denimo novice, članki, poslovalnice podjetja ipd.

Vnos poteka tako, da najprej definirate tip zapisov (npr. Novice), nato ta tip (opcijsko) razdelite na več skupin (npr. Novice iz Slovenije, Novice iz sveta), nato pa dodajate posamezne zapise (npr. Aprilski dogodki, Odprli smo novo poslovalnico v Londonu).

Nekatere nastavitve prikaza seznama:

- o Nastavitev razvrščanja zapisov: izbirate lahko med razvrščanjem po nazivu, datumu ali nastavljenem vrstnem redu.
- o Prikaži zapise z datumom v prihodnosti; in Prikaži zapise z datumom v preteklosti.

Primer: ustvarili ste tip vsebine »Novice« – v tem primeru prikažete le zapise z datumom v preteklosti. To funkcionalnost lahko uporabite in novice v CMS vpisujete vnaprej – prikazane bodo šele ob določenem datumu.

o Število izpostavljenih zapisov: določite število zapisov, ki bodo prikazani ob izbiri funkcionalnosti »Seznam zadnjih zapisov«.

Pregled dodatnih zavihkov:

o zavihek: Skupine seznama

Tu lahko ustvarite poljubno hierarhično strukturo skupin tega tipa vsebine, ki vam omogoča enostavnejše strukturiranje zapisov.

Primer: Ustvarili ste tip vsebine »Novice«. Sedaj želite ustvariti podkategorije, v katere boste lahko uvrščali posamezne novice in tako naredili spletno mesto preglednejše. Na tem mestu torej ustvarite kategorijo »Slovenija«, ki je deljena na podkategoriji »Ljubljana« in »Druge regije« itd.

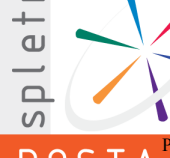

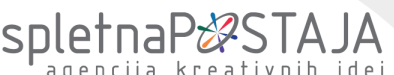

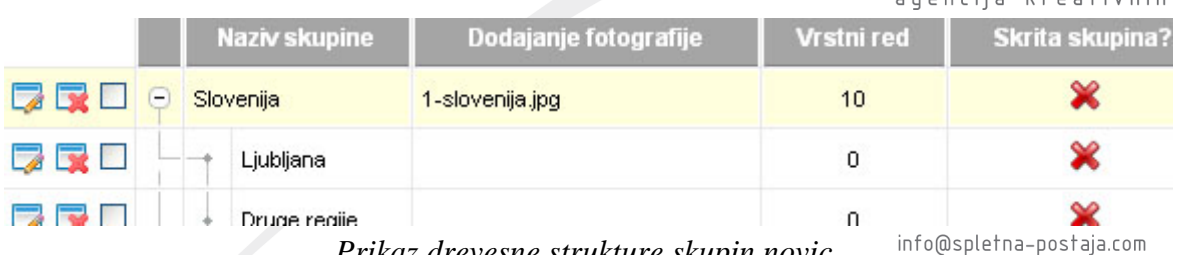

*Prikaz drevesne strukture skupin novic.*

www.spletna-postaja.com

o zavihek: Lastnosti seznama

Tipu vsebine lahko določite tudi lastnosti, s pomočjo katerih poenotite zapis ključnih podatkov te vsebine.

Primer: Pri tipu vsebine »Novice« lahko določite lastnost »Kraj«, »Avtor« ipd. Ob vnosu novic bo tako prikazano posebno polje, kjer boste poleg običajne vsebine vpisali tudi ta dva podatka. Spodaj je prikazan primer novice, ki ima vpisano lastnost »Kraj«.

# Družba za avtoceste v RS bo v sredo za dva tedna zaprla predor Sentvid 60 40 50

06.12.2009

Kraj: Ljubljana

Dars bo zaporo avtocestnega odseka Šentvid-Koseze izkoristil

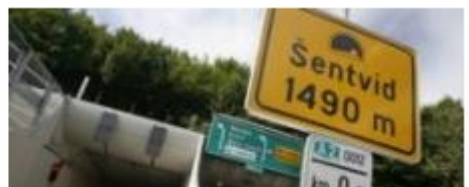

*Primer izpisa novice na spletni strani.*

S tem ko zapise iz seznama poveže z npr. produkti, se izbrani produkti prikazujejo pod določeno novico.

Prav tako lahko zapise iz seznama prikazujete na korakih čarovnika.

Primer: Dodali ste novico, da ste dobili nagrado za enega izmed svojih produktov. Da obiskovalcem tega produkta ne bo potrebno iskati, ga lahko s tem, ko povežete novico in produkt, enostavno prikažete pod novico.

o Primer prikazovanja zadnjih zapisov

Ko želite prikazati zadnje novice, definirate funkcijo vsebine kot »Zadnje vsebine izbranega tipa«. Če storite le to, vsebine ne bodo prikazane. Dodati morate namreč tudi vsebino, ki bo imela funkcijo prikazovanja samih zapisov. To storite tako, da na (pod)meni dodate novo vsebino s funkcijo »Seznam zapisov izbranega tipa vsebine«.

# <span id="page-13-0"></span>**2.2. SPLETNI OBRAZCI**

V tem sklopu lahko dodajate in urejate lastne spletne obrazce. Spletne obrazce, kot sta denimo kontaktni obrazec in obrazec za povpraševanje, boste lahko umestili na poljubno mesto na spletni strani.

V prvem zavihku določite splošne parametre novega spletnega obrazca, v drugem pa določite posamezna polja obrazca.

Tip podatka določa način izpisa polja. Opis nekaterih tipov:

- o Enovrstično besedilo: izberite za npr. vpis imena, priimka, naslova.
- o Večvrstično besedilo: izberite za vpis daljšega besedila.
- Numerični podatek: izberite za vpis števila.

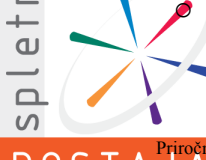

o Izbor ene možnosti iz padajočega menija: izberite, ko želite uporabniku ponuditi več možnosti za izbiro. Možnosti bodo prikazane v obliki spustnega menija, zato<sup>o</sup>je to polje primerno, ko imate veliko možnosti. Letališka cesta 33

spletnaP&STA

Posamezno možnost dodate s klikom na »Dodaj vnos« pod<sup>00</sup>»Seznam možnosti izbranega podatka«. Na isti način dodajate tudi izbire za tipe »Izbor več možnosti s seznama«, »Izbor ene možnosti s seznama« in »Izbor več možnosti s seznama s kliukicami«. www.spletna-postaja.com

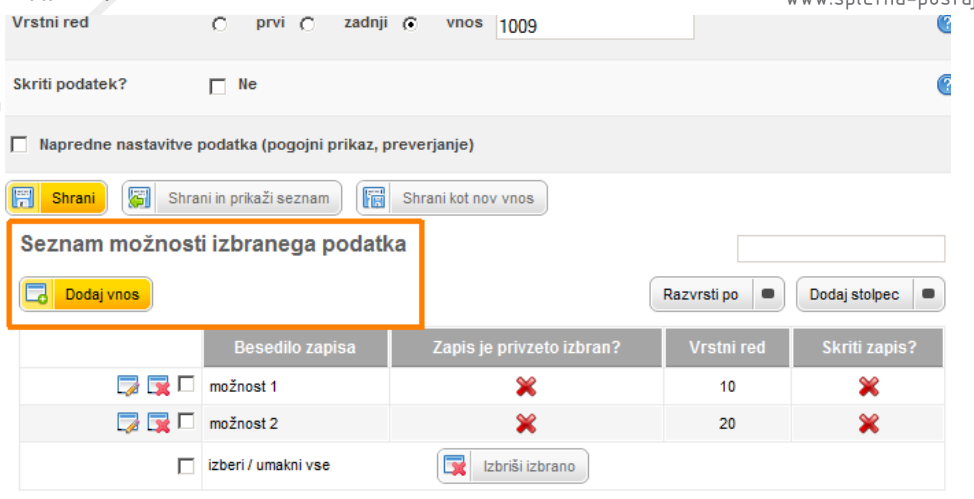

*Dodajanje posamezne možnosti pri poljih z več možnimi izbirami.*

- o Izbor več možnosti s seznama: izberite, ko želite uporabniku ponuditi več možnosti za izbiro. Naenkrat bodo prikazane vse možnosti, zato to možnost izberite ob manjši količini možnosti. Tudi tu morate v naslednjem koraku vnesti vsako možnost.
- o Izbor ene možnosti (t.i. radio gumb) s seznama: izberite, ko želite uporabniku ponuditi več možnosti za izbiro. Naenkrat bodo prikazane vse možnosti, zato to možnost izberite ob manjši količini možnosti. Tudi tu morate v naslednjem koraku vnesti vsako možnost.
- o Izbor več možnosti s seznama s kljukicami: izberite, ko lahko uporabnik s seznama naenkrat izbere več možnosti.
- o Naziv uporabnika: nazive določate v »Nastavitve in šifranti«.

Vsakemu polju lahko dodate tudi kratko besedilo, ki mu bo služilo kot pomoč pri izpolnjevanju obrazca. Prav tako lahko nekatera polja označite kot obvezna.

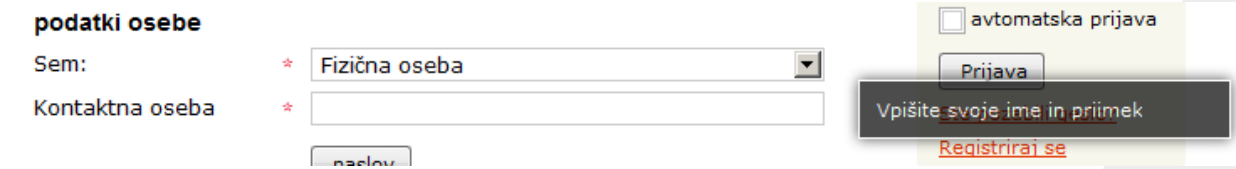

*Prikaz obrazca na spletni strani. V črnem okviru se izpiše dodatna pomoč za uporabnika.*

Opozorimo naj še na polje »Koda za e-mail sporočilo«: to kodo boste potrebovali pri kreiranju e-mail predloge.

Primer: uporabniku želite ob oddaji kontaktnega obrazca poslati kratek e-mail, kjer si lahko še enkrat ogleda poslane podatke in sporočilo. Ob kreiranju e-mail predloge potrebujete kode posameznih polj obrazca, prek katerih boste nazivali vpisane podatke. Sem torej vpišete poljubno besedo, ki naj bo sestavljena iz črk angleške abecede, podčrtajev (\_) in vezajev (-).

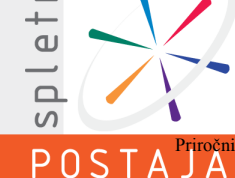

# snletnaP<sub>8</sub>851A

Obrazec, ki ima veliko vnosnih polj in je zato nepregleden, lahko razdelite na več korakov. Posamezen korak definirate v razdelku »Koraki in vsebinski sklopi spletnega obrazca«...

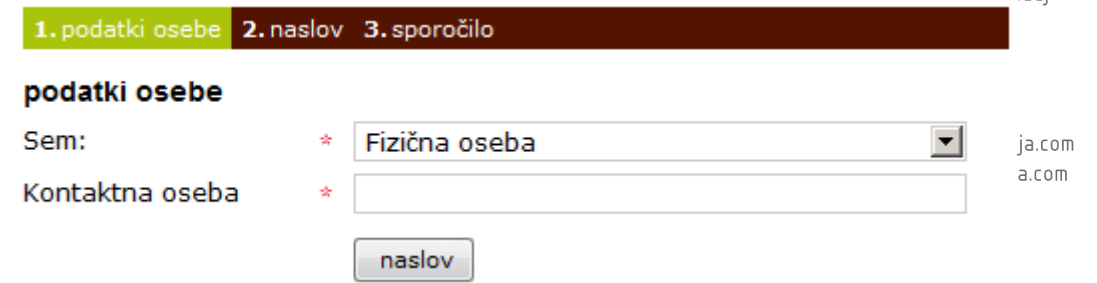

*Primer obrazca s polji, ki so razdeljeni na korake.*

# <span id="page-15-0"></span>**2.3. UPORABNIKI**

Na tem mestu upravljate z uporabniškimi skupinami in uporabniki vašega spletnega mesta. Omogočen vam je tudi dostop do podatkov, ki so jih uporabniki vpisali ob registraciji.

Gre za uporabnike vašega spletnega mesta in ne administracije. Modul je namenjen predvsem omejevanju dostopa do vsebin: ob zakupu tega modula se na vsaki vsebini pojavi polje, kjer lahko določite, da vsebino vidijo le npr. prijavljeni člani.

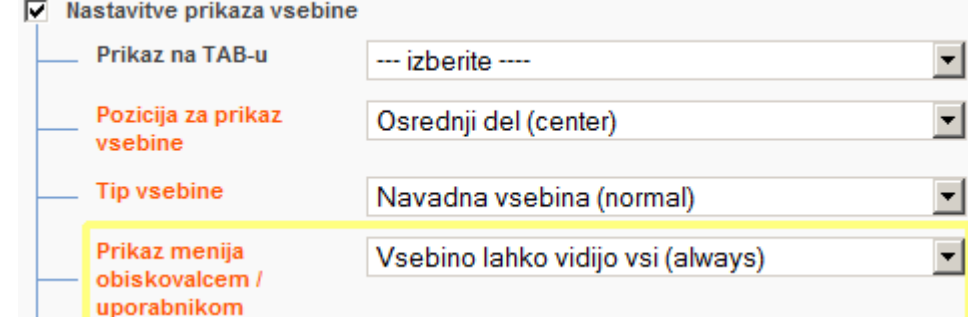

*Polje v CMS, ki določa, komu bo vsebina vidna.*

# <span id="page-15-1"></span>**2.4. PRODUKTI**

Meni Produkti vam omogoča, da urejate vse v povezavi s produkti, ki jih nudite v spletni trgovini. Med drugim lahko urejate seznam produktov in njihove lastnosti, kot so dobavitelji ter izvedbe, določate izpostavljene produkte in lestvice popustov ali pa pregledujete arhiv iskanj produktov. Na spletni strani lahko uporabnikom še poenostavite iskanje s posebnim iskalnikom, ki je namenjen le iskanju po izdelkih.

Podmeni »Skupine produktov« vam ponuja vpogled v seznam skupin produktov, ki so urejene v pregledno hierarhijo.

Produkte dodajate preko menija »Seznam produktov«. Produkte lahko vnašate na dva načina: ročno, torej vsak produkt posebej, ali pa s pomočjo uvoza (za več informacij glede uvoza se obrnite na vodjo projekta).

Posebnosti vnosa produkta:

- o Nakupov v spletni trgovini: ročno lahko določite oziroma popravite število prodanih produktov. Število bo upoštevano pri določanju skupine najbolje prodajanih izdelkov.
- Lastnosti produkta: označite lastnosti, katerih podatke boste vpisali (lastnost morate predhodno vnesti ob vnašanju skupine produktov).

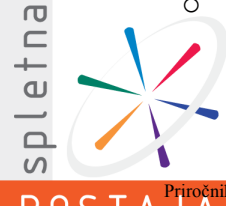

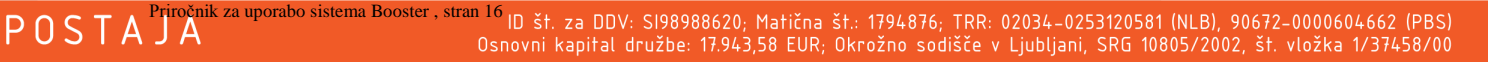

Majica s kratkimi rokavi

o Produkt je darilni bon? Označite, če je produkt darilni bon. V tem primeru se ob koncu nakupa kreira bon oziroma koda zanj. Uporabnik, kateremu je koda namenjena, nato

o Teža produkta (g): težo morate določiti v primeru, ko je poštivina i od teže

Primer izvedbe je produkt »Majica iz bombaža«, ki jo ponujate v treh različnih barvah, kjer ima vsaka barva svojo ceno. Obiskovalec vaše spletne strani bo med izvedbami izbiral, kot je

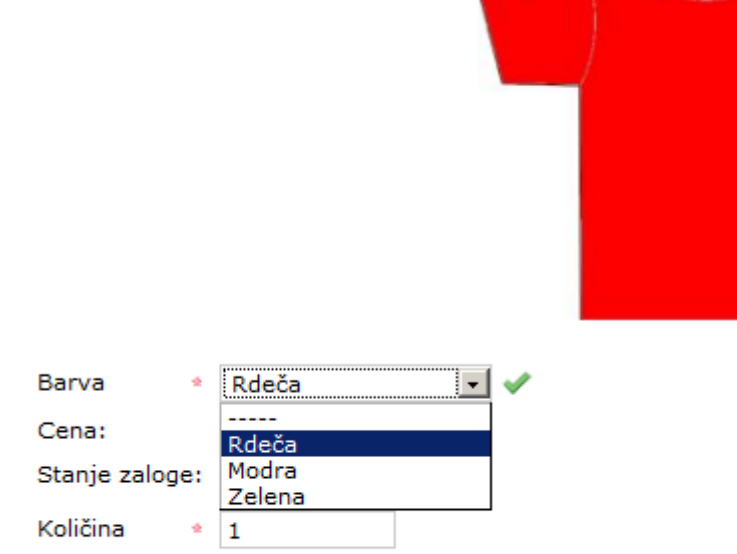

Dodaj v košarico

Majice iz 100% bombaža.

to kodo vpiše ob nakupu.

**2.4.1. DOLOČANJE IZVEDB PRODUKTOV**

izdelkov.

prikazano spodaj.

### *Primer izpisa izdelka z izvedbami na spletni strani.*

Skupino izvedb morate najprej definirati v meniju »Skupine izvedb (barva, velikost, ...)«. Nato na skupini produktov določite to izvedbo kot možno, na konkretnem produktu pa izberete vse možne izvedbe in vpišete želene podatke.

Primer: vnašate produkt »Kratka majica«, ki ga ponujate v treh različnih barvah. Najprej v »Skupine izvedb (barva, velikost, ...).« kreirajte skupino ter ji dodajte možne izvedbe. Nato povežite to izvedbo s trenutno skupino produktov. Ko boste vnašali posamezen produkt te skupine, boste lahko določili, v katerih izvedbah je produkt na voljo: s klikom na **L** Ponastavi

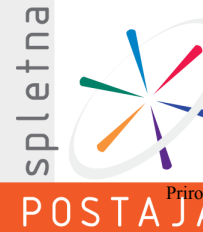

0590/71-000 info@spletna-postaja.com www.spletna-postaja.com

Letališka cesta 33

spletnaP&STA

# spletnaP&ST

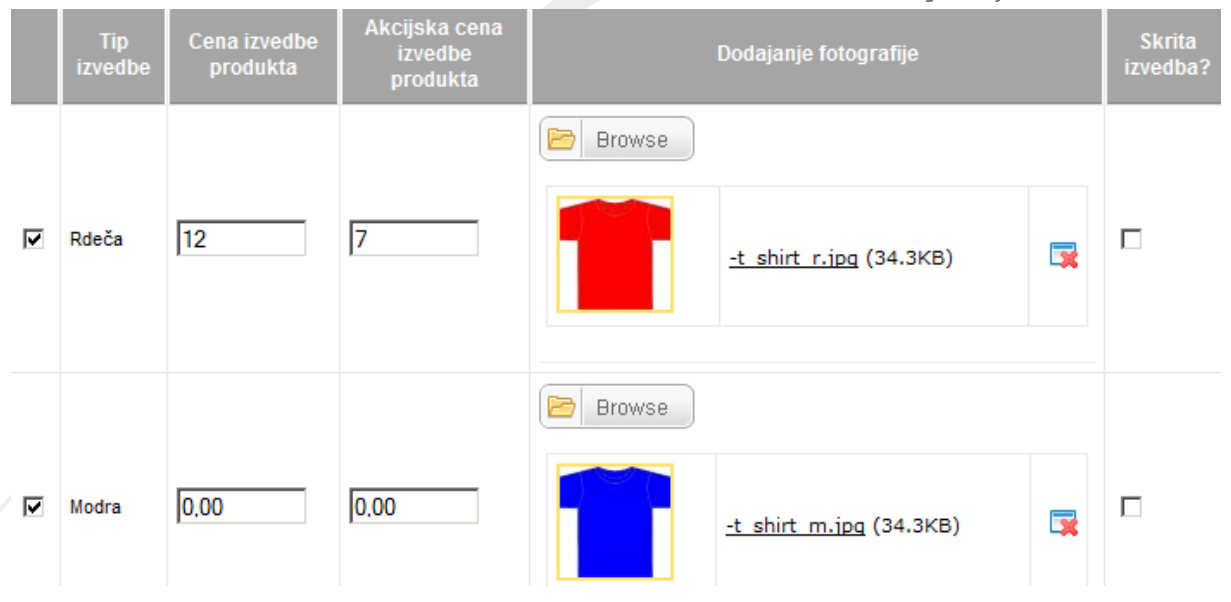

### **2.4.2. LASTNOSTI PRODUKTOV IZBRANE SKUPINE**

Določite lastnosti, ki so skupne skupini. S tem boste dosegli, da bodo lastnosti pri vseh produktih te skupine prikazane na enem mestu ter enako oblikovane.

Možne lastnosti dodate na posamezni skupini produktov, na konkretnem produktu pa nato le vpisujete vrednosti.

Primer: Vnašali boste računalniško opremo, natančneje prenosnike. S pomočjo lastnosti lahko pregledno predstavite glavne tehnične podatke posameznega produkta.

> Tipkovnica je odporna proti politju, čitalnik pomnilniških kaj vmesniki pa so samo še pika na i odličnemu prenosnemu ra

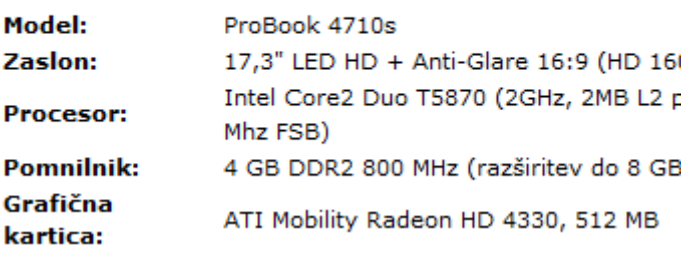

*Primer izpisa lastnosti produkta na spletni strani.*

### **2.4.3. DRUGE POSEBNOSTI**

o Podobni in komplementarni produkti

Izberite produkte, ki bodo prikazani pod trenutnim produktom kot podobni oziroma komplementarni. Podobni produkti – produkti, ki jih uporabniku predlagate kot nadomestek trenutnega produkta. Komplementarni produkti – produkti, ki jih uporabniku predlagate kot dopolnilo trenutnemu produktu.

o Produkti, vključeni v paket

Označite produkte, ki jih želite uporabniku podariti ob nakupu trenutnega produkta oziroma so del paketa, katerega cena je določena s tem produktom.

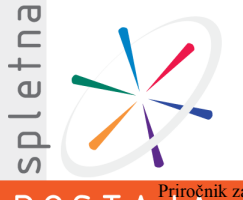

# spletnaP&STA

Primer: Prodajate prenosnik, ki v ceni že vključuje operacijski sistem Widows 7. Torej najprej vnesite produkt »Windows 7«, ki ga ob vnosu prenosnika označile kot vključenega v

Letališka cesta 33 o Povezava med produkti in zapisi s seznama (novicami, članki, ...)<sup>000 Ljubljana</sup> Določite lahko posamezen zapis s seznama tipov vsebine (npr. novico, članek) in ga tako prikažete pod opisom produkta.

o Povezava med produkti in čarovnikom

paket.

info@spletna-postaja.com www.spletna-postaja.com

Na tem mestu določate, na katerem koraku čarovnika bo viden ta produkt.

### **2.4.4. ARHIV ISKANJ PRODUKTOV**

V kolikor želite izvedeti, kaj uporabniki iščejo prek iskalnika po produktih, si v tem sklopu oglejte arhiv iskanj.

## <span id="page-18-0"></span>**2.5. SPLETNA TRGOVINA**

V tem razdelku boste lahko urejali in določali vse vidike vaše prodaje. Ta meni vam omogoča, da na enostaven in hiter način preverjate naročila, določate promocijske kode in lestvice popustov, pregledujete seznam poslanih sponzorskih priporočil in podobno.

V sklopu "Naročila v spletni trgovini" lahko pregledujete in urejate vsa naročila, ki so bila izvedena v vaši spletni trgovini. V zavihku "Naročeni produkti" so navedeni produkti, ki jih je izbrani kupec naročil.

Pri spletni trgovini je zelo pomembno, da pravilno nastavite osnovne nastavitve (npr. strošek poštnine, ali cene vsebujejo DDV, ...). To storite v meniju »Nastavitve in šifranti« - »Nastavitve spletnega mesta«.

Strošek poštnine lahko določite na več načinov: lahko je fiksni, odvisen od teže itd. Strošek se upošteva po naslednjem zaporedju:

- 1. znesek, nad katerim je poštnina brezplačna (v tem primeru se nad tem zneskom poštnina ne upošteva),
- 2. lestvica poštnine glede na težo kupljenih izdelkov,
- 3. če ni izpolnjena nobena izmed zgornjih nastavitev, se upošteva vrednost poštnine, določena v nastavitvah spletnega mesta.

Da bi nagradili zveste kupce in obenem privabili nove potencialne kupce vaših produktov, vam je v pomoč podmeni "**Promocijske kode za popuste**", saj lahko tu določate poljubne promocijske kode:

- o poljubna promocijska koda (promo code), ki jo lahko generirate sami,
- o koda za ponovni nakup (buy again code), ki je uporabniku poslana določeno število dni po nakupu,
- o promocijska koda, ki jo sistem pošlje priporočenemu prijatelju (sponsoree code),
- o promocijska koda, ki jo dobi kupec, ki priporoči prijatelja in ta opravi nakup (sponsor code), ter
- o darilni bon (gift certificate).

Vse kode, z izjemo poljubne promocijske kode, se generirajo avtomatično; nastavite le parametre, ki bodo ob generiranju upoštevani (npr. omejitev uporabe).

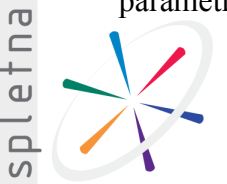

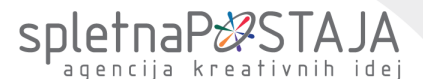

Glede na skupen znesek naročila lahko kupcem ponudite posebne popuste, kar vam je omogočeno v podmeniju Lestvica popustov na vrednost. agencija kreativnih idej

Kot je za spletno trgovino značilno, je kupcem omogočeno, da poravnajo znesek naročila na več načinov. Plačilne metode definirate v sklopu "Načini plačil", <sup>10</sup>9 znatnim le-teh pa je odvisen od modulov, ki ste jih zakupili. Pri posameznem zapisu v seznamu so navedeni sledeči parametri: način in naziv plačila, pripadajoči vrstni red in označba, ali je način plačila skrit. www.spletna-postaja.com

V podmeniju »Lestvica stroškov dostave" lahko določite stroške dostave glede na skupno težo naročila. Ob vstopu v ta sklop se vam prikaže celotna lestvica stroškov, pri čemer je ob vsakem zapisu navedena teža naročila (v gramih) nad katero se obračuna strošek ter znesek poštnine (v evrih).

Podmeni "Poslani sponzorski e-maili" vsebuje seznam vseh poslanih priporočil za nakup, ki so jih kupci po koncu naročila poslali svojim prijateljem.

V sklopu "Produkti v košarici (ne kupljeni)" si lahko ogledate seznam produktov, ki so jih uporabniki dodali v košarico, a nato niso zaključili z njihovim nakupom.

### <span id="page-19-0"></span>**2.6. E-NOVICE (NEWSLETTER)**

Modul E-novice vam omogoča enostavno pošiljanje večjega števila e-mail sporočil prijavljenim uporabnikom. Ne le to: z enostavno funkcijo pošiljanja večih različnih sporočil procentualno enakemu deležu baze, boste lahko testirali odziv na različne tipe sporočil.

Modul omogoča tudi pregled nad aktivnostjo uporabnikov po prejemu e-sporočila: pregledovali boste lahko število klikov na točno določeno povezavo sporočila, število odjav, ki jih je sprožilo določeno sporočilo, in mnogo več.

Najprej morate na strani uporabnikom omogočite prijavo na e-novice. Okno za prijavo dodate podobno kot drugo vsebino: izberete funkcionalnost vsebine (E-obvestila prijava) in vsebino pravilno pozicionirate.

Koraki upravljanja s spletno trgovino so naslednji:

o formiranje interesnih skupin,

Uporabnike v meniju »Segmentacija uporabnikov" lahko razdelite v več skupin glede na njihove interese (interesna področja) in tako izkoristite možnost pošiljanja prilagojenih e-sporočil točno določeni skupini.

o ustvarjanje baze prijavljenih uporabnikov,

Uporabnike urejate v menuju "Prijavljeni uporabniki". Vsakega uporabnika unikatno označuje njegov email naslov, vidite in urejate pa lahko tudi interesne skupine na katere je prijavljen. Sistem omogoča enostaven uvoz ali posodobitev podatkov prijavljenih uporabnikov.

Zavedati se je potrebno, da e-novic ne morete pošiljati vsepoprek, ampak potrebujete pred pošiljanjem dovoljenje uporabnika (običajno se uporabnik prijavi na e-novice). Vsebino, ki omogoča prijavo, torej postavite na vidno mesto, dodajte pa tudi besedilo, ki bo uporabnika spodbudilo k prijavi.

Bazo prijavljenih uporabnikov si lahko enostavno povečate z npr. nagradnimi igrami, kjer uporabniku pred oddajo odgovora ponudite prijavo na e-novice.

o kreiranje emailov z e-novicami,

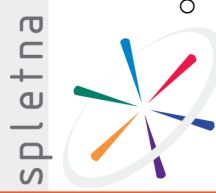

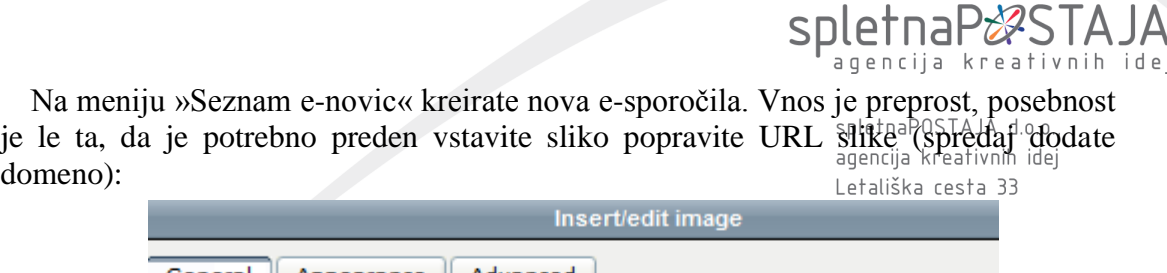

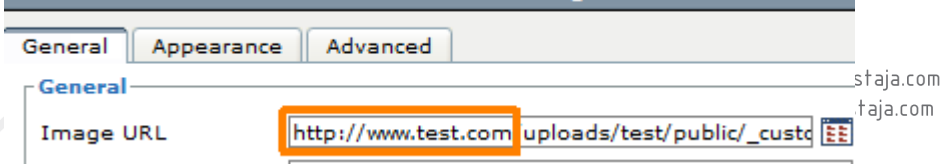

S klikom na "Pošlji testno sporočilo" lahko pred pravim pošiljanjem testirate to sporočilo.

Na zavihku "Dodatne vsebine in priponke" lahko e-sporočilu dodajate priponke, z le nekaj kliki pa prikažete tudi produkte in zapise s seznamov (novice, članke, …), ki se nahajajo na vaši spletni strani.

E-sporočilu lahko dodate poljubno število povezav (zavihek "Povezave"), za katere lahko po pošiljanju spremljate število klikov. Vsaka povezava bo ob prvem pošiljanju sporočila avtomatično vnešena v seznam, ki je prikazan na tem zavihku. Kasneje boste lahko spremljali klike na te povezave preko menija "Arhiv klikov na povezave".

o pošiljanje e-novic uporabnikom.

Preko menija "Pošiljanje e-novice" lahko pošljete izbrano e-novico ali paket različic oz. testov e-novic (split test). Množico prejemnikov lahko omejite z izbiro segmenta uporabnikov (segmentacija), naziva uporabnikov (npr. pošiljate le uporabnikom z nazivom "ga.") in časa prijave. Določite lahko tudi število prejemnikov, katerim boste poslali email.

### **2.6.1. POSEBNOSTI:**

### o Testiranje odziva na različne e-maile

V meniju "Seznam paketov različic (testov)" kreirate split teste. Preko pošiljanja paketa različic oz. testov e-novic (split test) lahko testirate odziv na poljubno število različno pripravljenih e-novic. Pri tem se pošiljanje vsake različice sporočila enakovredno razdeli med množico prejemnikov.

Primer: imate 200 uporabnikov katerim želite poslati informacije o najnovejših izdelkih v vaši spletni trgovini. Pripravljena imate dva različna uvoda: prvi je krajši in vsebuje le osnovne informacije, drugi nekoliko daljši, z močnimi marketinškimi sporočili. Ker se ne morete odločiti, kateri bo učinkovitejši, želite najprej poslati split test. Tako boste 100-tim uporabnikom poslali sporočilo s krajšim uvodom, drugi polovici pa z močnimi marketinškimi sporočili. Nato boste lahko za vsako sporočilo spremljali odziv (koliko uporabnikov je klikalo na povezave, se odjavilo, ipd.) in glede na te podatke načrtovali nadaljnja pošiljanja.

o Določevanje grafične podobe e-novice

Barve, ki se pojavijo v e-novici, lahko deloma določate sami. To storite v meniju »Nastavitve in šifranti« - »Nastavitve grafične podobe«.

Sistem najprej pogleda, ali sta določeni dve barvi ozadja (*newsletter bg color* in *newsletter\_bg\_color2*). Z določitvijo prve barve poveste, kakšne barve je glavni naslov (na spodnji sliki je obarvan z rdečo), s pomočjo druge barve pa obliko naslova drugega nivoja (spodaj obarvan sivo).

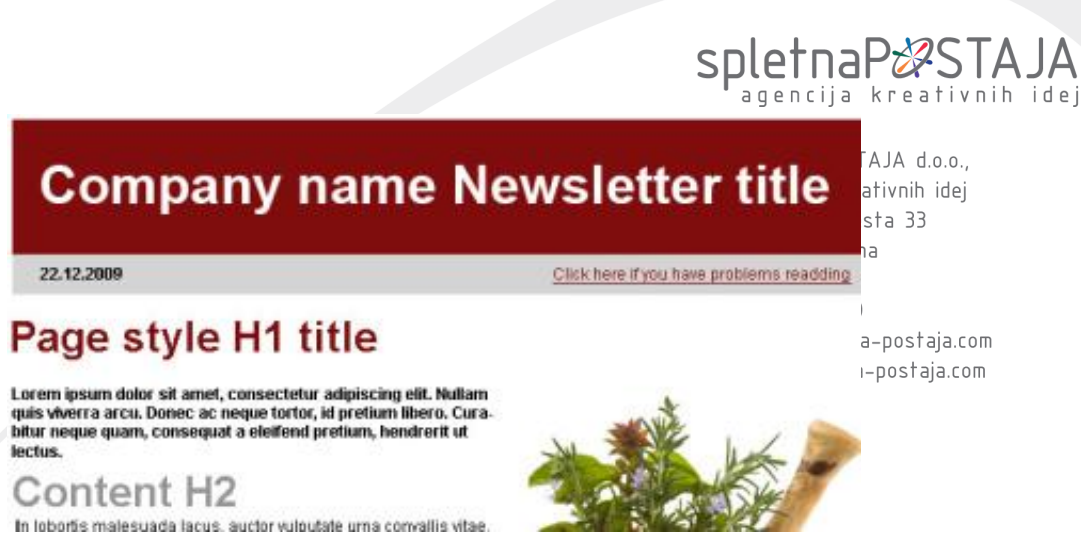

Če ti dve barvi nista določeni, sistem preveri vpise pod zapisom *newsletter\_bg\_image*. Ta določa glavo email sporočila (na zgornji sliki rdeče obarvan del). Priporočamo, da dodate sliko velikosti 640x85 px, lahko pa ozadje definirate tudi z izbiro barve.

o Spremljanje posredovanih e-mailov prijateljem

Sistem med drugim beleži tudi podatke o sporočilih, ki jih je prejemnik osnovnega esporočila posredoval svojim prijateljem.

Naj vam bo to v pomoč pri določanju, katera sporočila so uporabniki pozitivno sprejeli ter to znanje uporabite pri nadaljnjih pošiljanjih.

# <span id="page-21-0"></span>**2.7. ČAROVNIK**

Funkcija Čarovnika je v tem, da obiskovalcu omogočite lažji dostop do vsebin ali produktov na vaši spletni strani. Definirate lahko poljubno drevesno strukturo in nato na zadnji korak vežete produkte ali novice.

Primer je čarovnik z nazivom Darila: denimo, da uporabnik na vaši spletni strani išče idejo za darilo. Ko bo kliknil na čarovnika Darila, se mu bo odprla opcija za izbor darila za punco ali fanta. Če izbere punco, se mu bodo prikazala darila, primerna za punco. S tem torej uporabniku omogočite hitrejšo pot do želenega cilja, ne da bi mu bilo potrebno klikati po menijih.

| Dodaj vnos   |          |                 |             |                  | Razvrsti po      |   | Dodaj stolpec | $\qquad \qquad \qquad \qquad \qquad \qquad \qquad \qquad \qquad \qquad$ |
|--------------|----------|-----------------|-------------|------------------|------------------|---|---------------|-------------------------------------------------------------------------|
|              |          | Naziv čarovnika |             | Vrstni red       | Skriti čarovnik? |   |               |                                                                         |
| नदान         |          | Za punco        |             | 0                | ≫                |   |               |                                                                         |
| <b>dix</b> d |          |                 | Knjiga      | $\boldsymbol{0}$ | ×                |   |               |                                                                         |
| <b>DRI</b>   |          |                 | Razvajanje  | $\mathbf{0}$     |                  |   | ×             |                                                                         |
| <b>DE</b>    |          |                 | Kozmetika   | 0                |                  |   | ×             |                                                                         |
| <b>dr</b> d  |          |                 | Galanterija | $\mathbf 0$      |                  |   | ×             |                                                                         |
| 家口<br>プ      | $\Theta$ | Za fanta        |             | 0                |                  | × |               |                                                                         |
| 家口           |          |                 | Glasba      | 30 <sup>°</sup>  |                  |   | $\approx$     |                                                                         |

*Primer drevesne strukture korakov čarovnika.*

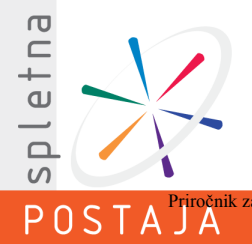

## <span id="page-22-0"></span>**2.8. SPLETNE ANKETE**

Na poljubno mesto vaše spletne strani lahko umestite tudi anketo. Dodajanje novih anket ali urejanje vsebin obstoječih anket vam je omogočeno v sklopu Spletne anketališka cesta 33

etnaP&STA agencija kreativnih idei

spletnaPOSTAJA d.o.o.

V prvem koraku kreirate anketo, v drugem koraku določite posamezne odgovore na 0590/71-000 anketno vprašanje.

Nato v meniju »Vsebine spletnega mesta« na neko stran dodajte vsebino s funkcionalnostjo prikazovanja anket.

# <span id="page-22-1"></span>**2.9. SPLETNE PASICE**

V tem sklopu dodajate spletne pasice oz. bannerje, ki jih razporejate glede na lokacijo, kjer želite, da se prikazujejo.

S klikom na gumb "Dodaj vnos" lahko vnesete novo spletno pasico oz. banner. S klikom na okence pred oznako "Omejitev prikaza spletne pasice" se vam odprejo dodatne opcije za nastavitve. Določite lahko začetni ter končni datum prikazovanja pasice, prav tako pa lahko omejite število prikazov in število klikov na izbrano pasico. Slednjo funkcionalnost uporabite, če ste z oglaševalcem dogovorjeni za maksimalno število prikazov oz. klikov na spletno pasico.

# <span id="page-22-2"></span>**2.10. PRIPOROČILA PRIJATELJEM**

V tem razdelku si lahko ogledate arhiv vseh priporočil, ki so jih obiskovalci vaše spletne strani poslali svojim prijateljem.

<span id="page-22-3"></span>Seveda morate prej na spletno mesto dodati vsebino s to funkcionalnostjo.

# **2.11. KOMENTARJI VSEBIN**

V tem razdelku lahko pregledate in brišete komentarje, ki so jih pri določenih vsebinah oddali uporabniki vaše spletne strani.

Za posamezen tip vsebine (npr. novice, članki, poslovalnice) lahko določite, ali bo komentiranje sploh omogočeno.

# <span id="page-22-4"></span>**2.12. OCENJEVANJE VSEBIN**

Za posamezne tipe vsebin na vaši spletni strani lahko določite, da jih obiskovalci tudi ocenijo. Posamezne ocene so vam nato na vpogled v sklopu Ocenjevanje vsebin.

# <span id="page-22-5"></span>**2.13. VEČJEZIČNOST**

Če imate predvideno objavo spletne strani v več jezikih, lahko vsebino v tujem jeziku urejate na enak način, kot ste to počeli za privzeti jezik (slovenščino).

Najprej preverite, ali je želeni jezik že vnešen med Jezike spletnega mesta (to storite v »Nastavitve in šifranti« - »Jeziki spletnega mesta). Če ni, ga dodajte.

Če je posamezna vsebina znotraj CMS-ja predvidena za prevod, se bo nad posameznim oknom za vnos vsebine nahajala oznaka Ta vsebina se prevaja.

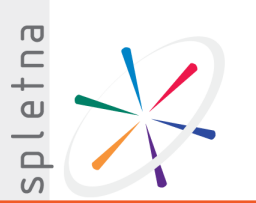

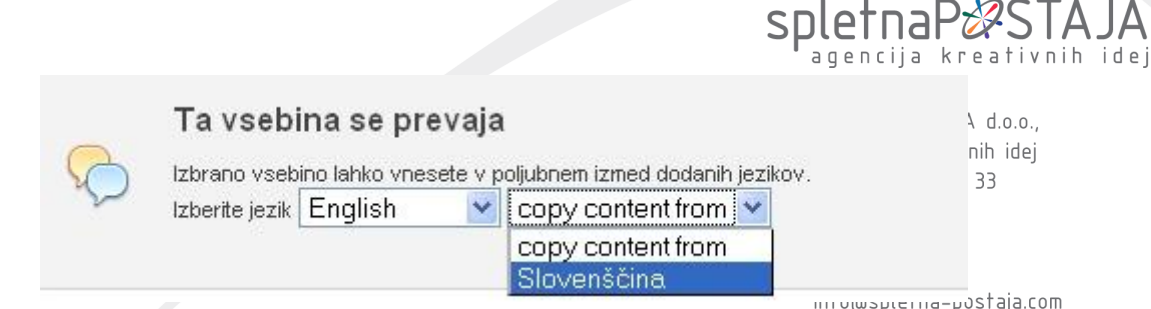

*Primer prevoda vsebine v angleški jezik, kjer kopiramo vsebino iz slovenskega jezika.*

Če torej želite vnesti prevedeno besedilo, najprej izberete tuji jezik iz prvega spustnega menija. Pri tem se vam bo prikazalo prazno polje, v katerega boste vnesli prevedeni tekst.

Drugi spustni meni pa vam omogoča, da vam v polje za vnos vsebine prekopira besedilo iz privzetega (ali drugega) jezika. V primeru, kot ga prikazuje zgornja slika, se torej v polje za vnos besedila v angleškem jeziku prekopira slovensko besedilo.

Zraven vnosnih polj, ki zahtevajo prevod, se nahaja tudi ikona za prevod, kot ponazarja spodnji primer.

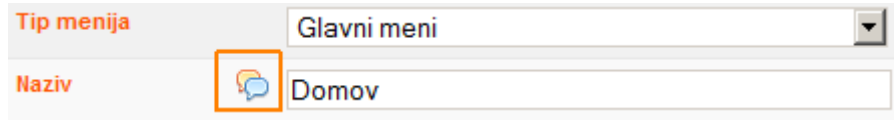

# <span id="page-23-0"></span>**2.14. SOCIALNA OMREŽJA**

Na spletni strani lahko pod poljubnim vsebinskim sklopom ali modulom umestite ikone s povezavami na priljubljena socialna omrežja. V sklopu Socialna omrežja so vam na vpogled podatki o vseh povezavah na socialna omrežja.

# <span id="page-23-1"></span>**2.15. ISKAlnik (arhiv iskanj)**

V tem sklopu lahko pregledate in brišete zapise preteklih iskanj obiskovalcev vaše spletne strani. Ob kliku na meni Arhiv iskanj se vam prikaže celoten seznam iskanj.

Seznam naj vam služi kot pripomoček za izboljševanje organizacije vsebin vaše spletne strani.

# <span id="page-23-2"></span>**2.16. SPLETNI POGOVOR (CHAT & SELL)**

Modul spletni pogovor vam omogoča enostavno in takojšnjo komunikacijo z obiskovalci vaše spletne strani. Ko ste prijavljeni v aplikacijo Chat&Sell, se na vaši spletni strani pojavi okno, prek katerega vam lahko obiskovalci zastavljajo vprašanja. Zaradi načina delovanja modula boste vprašanje prejeli takoj ter nanj lahko takoj tudi odgovorili.

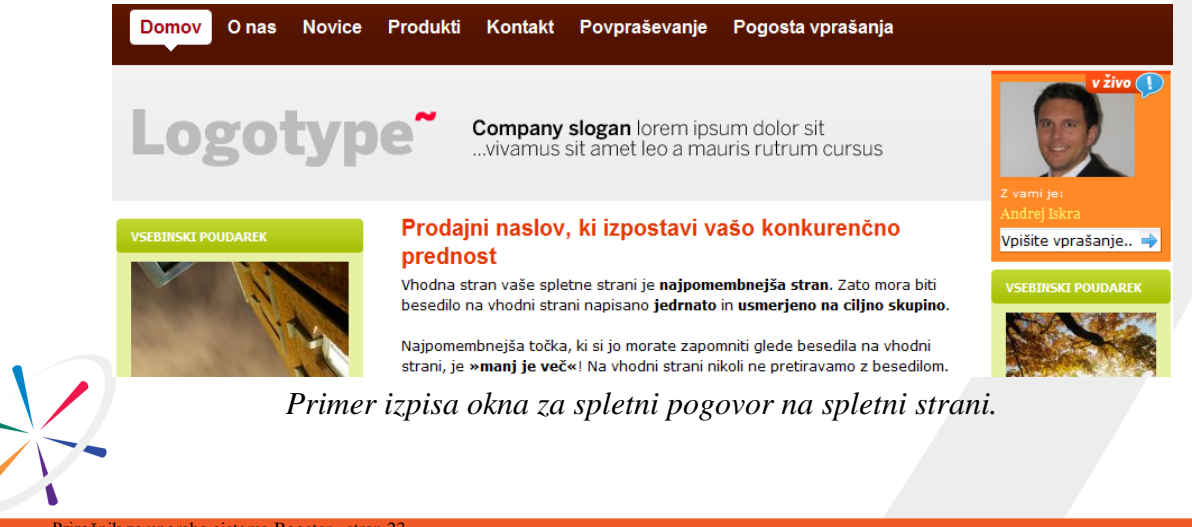

 $\overline{e}$ 

 $\overline{\square}$  $\overline{u}$ 

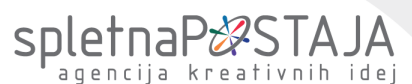

Letališka cesta 33

Prijava uporabnika poteka prek strani [http://www.chat-sell.si,](http://www.chat-sell.si/) prijava svetovalca pa prek<br>PL poslova ki so izniče v postavitvah ob prijavi uporabnika URL naslova, ki se izpiše v nastavitvah ob prijavi uporabnika. agencija kreativnih idej

Nakatere pomembnejše nastavitve:

- o določite vrsto pogovorov: zasebni pogovori so vidni le svetovalcu in uporabniku, odprti pa vsem obiskovalcem vaše spletne strani, 0590/71-000
- o dodajte svetovalca: ustvarite račune osebam, ki bodo odgovarjale obiskovaletem vaše strani. Dodati morate vsaj enega svetovalca.

<span id="page-24-0"></span>Ne pozabite dodati okna za pogovor preko na spletno strani (»Vsebine spletnega mesta«).

## **2.17. MINIMAX**

Povezava spletne trgovine z računovodskim programom Minimax vam omogoča še boljše poslovanje. Po vzpostavitvi je delo preprosto, zato se navodila osredotočajo predvsem na pripravo na delo.

### **2.17.1. PRIPRAVA NA DELO**

Da se spletna trgovina poveže s sistemom minimax, je potrebno Booster in miniMAX povezati.

Zaloge se vodijo preko miniMAXa, avtomatično pa se podatki prenesejo tudi v spletno trgovino. Interval osveževanja zalog določite v prej omenjenem razdelku. Interval je lahko na vsako uro oziroma večji (običajno vsakih 12 ali 24 ur).

o Vnos produktov v MiniMAX

V minimaxu je potrebno določiti skladišče. Določite ga v zavihku "šifranti" – "skladišča".

Vsi produkti morajo biti vnešeni tako v miniMAX-u kot v Booster-u. Produkti morajo imeti enake in unikatne kode produkta. Pravtako mora imeti enako in unikatno kodo vsaka izvedba produkta.

o Določanje kod produktov za izvedbe

Unikatne kode morajo imeti tudi izvedbe produktov. Kode se kreiranjo avtomatično, po sistemu, ki ga določite.

Poglejmo si primer:

Osnovna koda produkta je 1234XX, pri čemer sta poziciji XX namenjeni znakom izvedbe. Vaš produkt ima dve izvedbi: barvo in velikost.

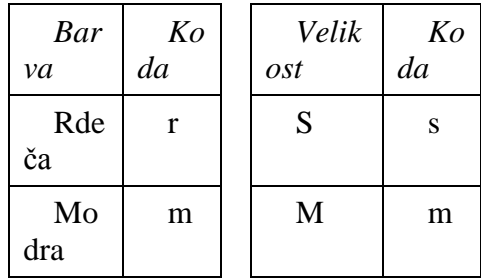

Produkt rdeče barve, velikosti S bo torej imel kodo 1234rs.

V tem primeru osnovnemu produktu določite kodo 123400 ter določite:

Na »Skupine izvedb (barva, velikost, ...)« določite, na kateri poziciji se bo nahajala koda za to izvedbo. V našem primetu torej vpišete »5« (znak izvedbe bo sistem zapisal na 5. mesto kode produkta).

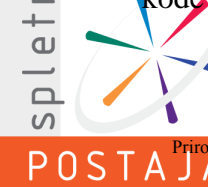

n a

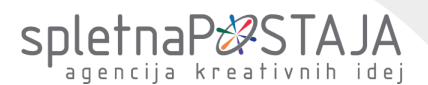

Podobno storite tudi za izvedbo »Velikost«.

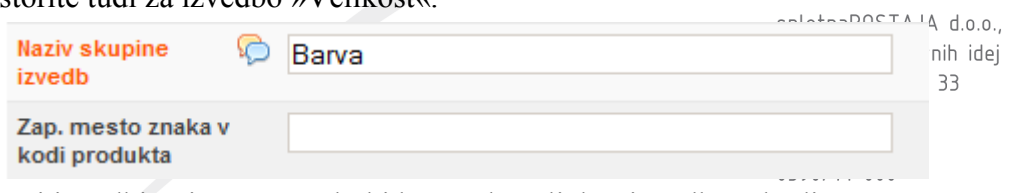

Na konkretni izvedbi vpišete še znak, ki bo predstavljal to izvedbo v kodi@spletna-postaja.com<br>www.spletna-postaja.com

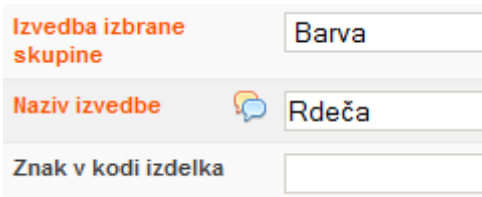

V našem primeru za rdečo vpišete »r«, za modro pa »m«.

V miniMAX nato vnesete vsako izvedbo kot svoj produkt oziroma izdelek.

### **2.17.2. PRENOS NAROČILA V MINIMAX**

Ko imate urejeno okolje za delo, lahko začnete s prenosom podatkov med miniMAXom in spletnim mestom.

Vsako naročilo morate ročno prenesti s klikom na gumb »Prenesi naročilo v miniMAX«.

Naročila v spletni trgovir

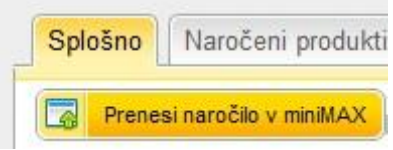

*Gumb za prenos naročila v miniMAX.*

V miniMAXu so prejeta naročila vidna v »Poslovanje« - »Prejeta naročila«.

Vsakemu naročilu lahko kreirate (pred)račun. Podatki o dostavi in plačilu se prenesejo v opombo računa. Strošek dostave se doda kot dodatna postavka na račun. Pri prenosu naročila fizičnih oseb, se vse osebe prenesejo v kategorijo (pod kategorijo stiki) »Ostali«. Pravne osebe pa se prenesejo vsaka posebej.

Dodatna opozorila in posebnosti:

- o Strošek dostave je potrebno v miniMAX vnesti kot produkt.
- o Cene se v minimax prenašajo brez DDV.
- o Zaradi zaokrožitev, se decimalke lahko ne ujemajo popolnoma.
- o Naziv artikla ima v miniMAXu lahko največ 50 znakov.
- o Pri naročilu produktov, ki imajo popuste, se na računu popusti proporcionalno odštejejo od posameznega produkta.
- o Za podrobna navodila za delo z miniMAXom se obrnite na podjetje SAOP [\(http://www.saop.si/\)](http://www.saop.si/).

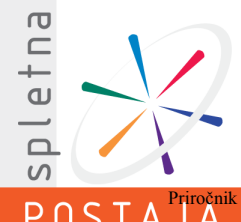

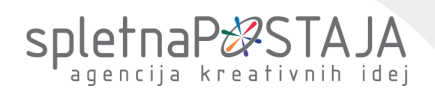

# <span id="page-26-0"></span>**2.18. NEPREMIČNINE**

spletnaPOSTAJA d.o.o.

Vse vsebine, ki se tičejo urejanja nepremičnin, urejamo v zavihku Nepremičnine. Modul "Nepremičnine" je podoben modulu "Produkti", zato si oglejmo le posebnosti.

Preden začnete z vnosom, uredite vrste nepremičnin in regije.

Nepremičnine dodajate preko menija "Seznam nepremičnin". Nekaj posebnosti:<br>info@spletna-postaja.com

- o Velikost v m2 vpišemo velikost nepremičnine v m2 (obvezno polje)<sub>pletna-postaja.com</sub>
- o Vrsta ponudbe izberemo ali je vpisana nepremičnina namenjena za prodajo, nakup, oddajo ali najem (obvezno polje)
- o Regija in upravna enota izberemo v kateri regiji se stanovanje nahaja (obvezno polje)

Na koncu lahko nepremičnine izpostavite s pomočjo izpostavljenih skupin (npr. zadnje dodane nepremičnine).

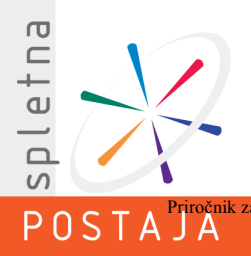